# Dell S2719DC Uživatelská příručka

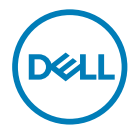

Model monitoru: S2719DC Regulatorní model: S2719DCt

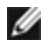

**POZNÁMKA:** POZNÁMKA označuje důležité informace, které pomáhají lépe využít počítač.

 POZOR: Slovo POZOR upozorňuje na možné poškození hardwaru nebo ztrátu dat v případě nedodržení pokynů.

VAROVÁNÍ: Slovo VAROVÁNÍ varuje před možným poškozením majetku, zraněním nebo smrtí.

Copyright © 2018-2020 Dell Inc. nebo její pobočky. Všechna práva vyhrazena. Dell, EMC a ostatní ochranné známky jsou ochranné známky společnosti Dell Inc. nebo jejích poboček. Ostatní ochranné známky jsou známkami příslušných vlastníků.

2020– 11

Rev. A03

# Obsah

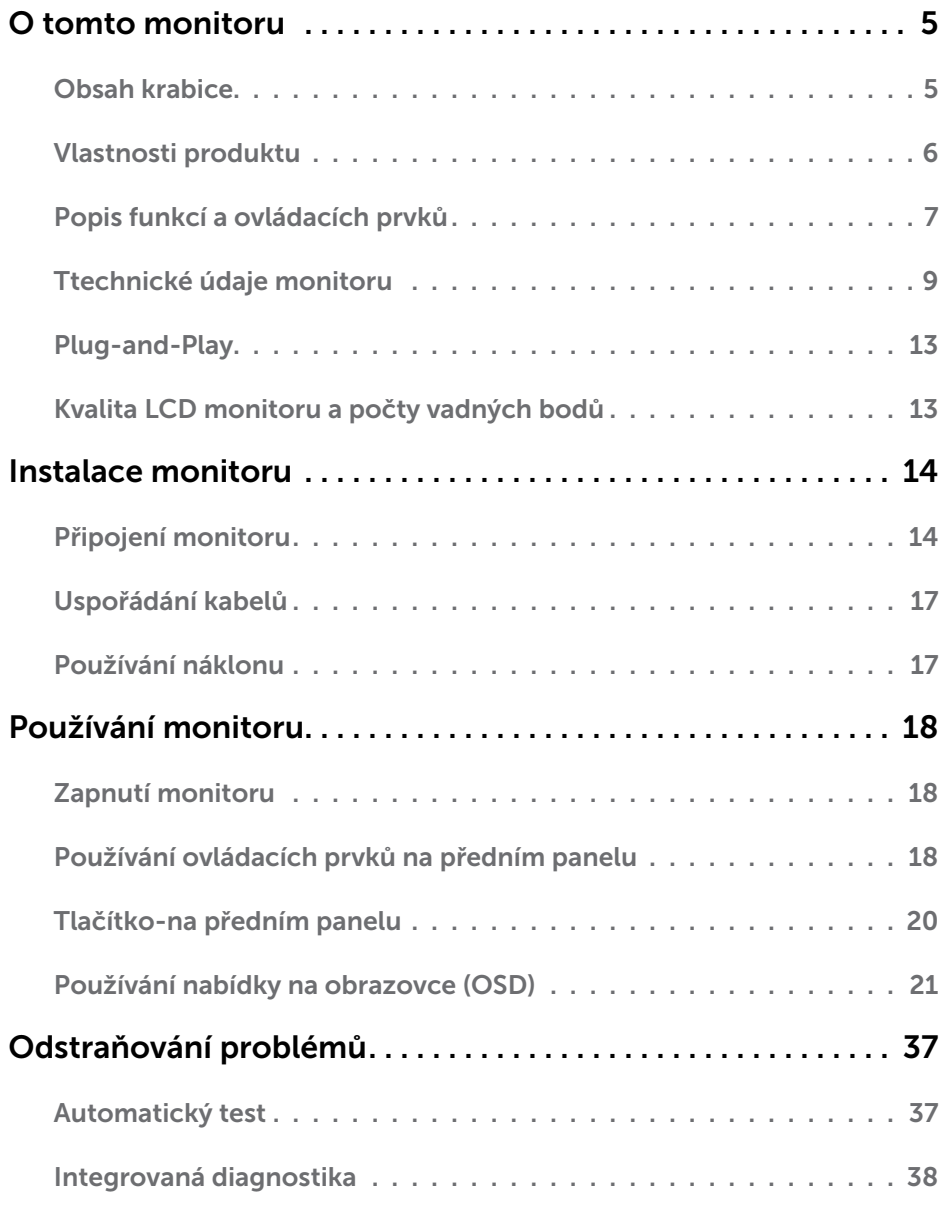

 $(\overline{DCL}$ 

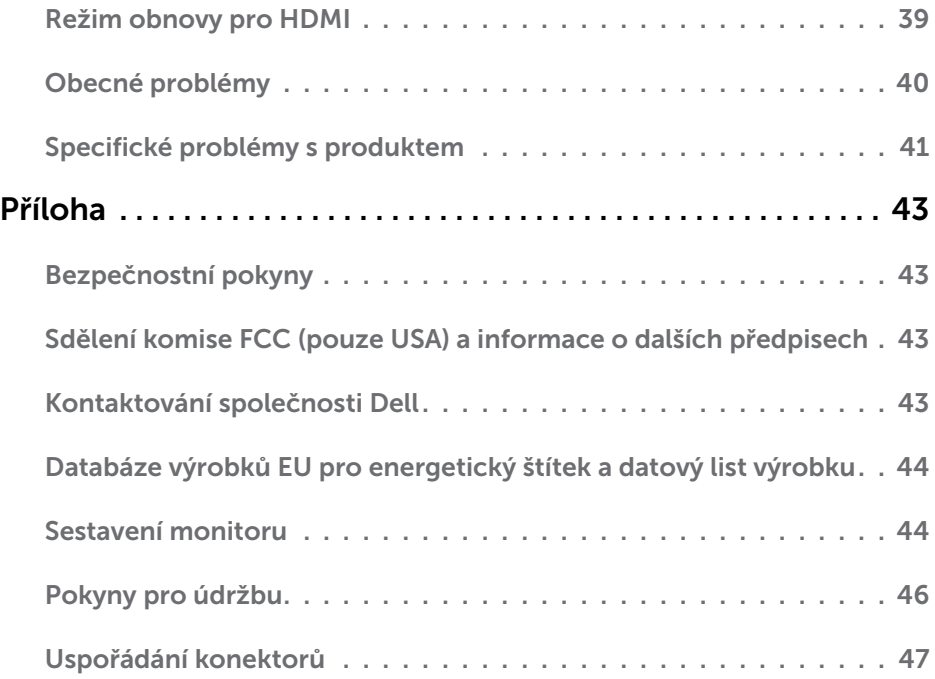

 $(\alpha)$ 

## <span id="page-4-0"></span>Obsah krabice

S tímto monitorem jsou dodávány součásti uvedené v následující tabulce. Zkontrolujte, zda jste obdrželi všechny součásti a pokud některá chybí, [kontaktujte společnost Dell.](#page-42-1)

POZNÁMKA:Některé součásti mohou být volitelné a nemusí být v monitorem dodány. Některé funkce nemusí být v některých zemích k dispozici.

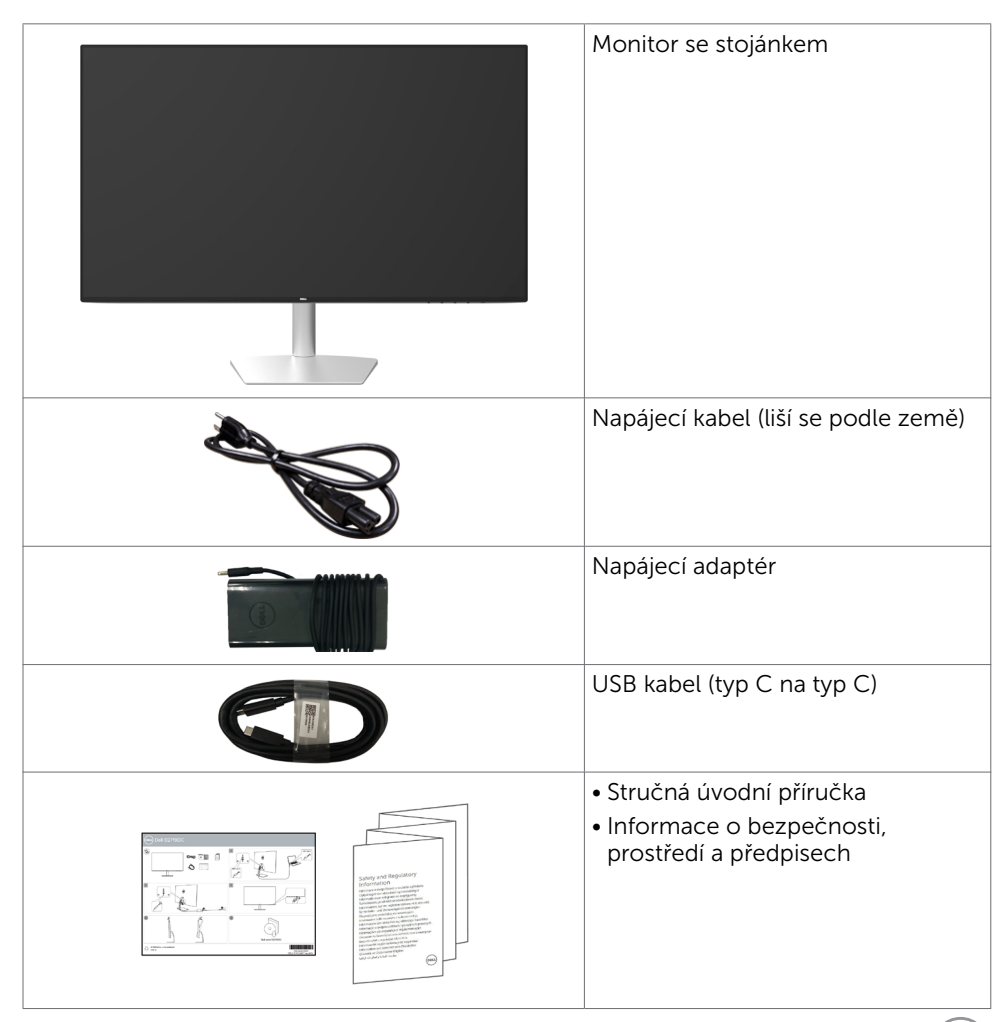

.<br>D&Ll

## <span id="page-5-0"></span>Vlastnosti produktu

Monitor Dell S2719DC je vybaven displejem z tekutých krystalů (LCD) s aktivní matricí, technologií THF (Thin-Film Transistor) a podsvícením LED. Mezi vlastnosti tohoto monitoru patří:

- Viditelná plocha (úhlopříčka) 68,47 cm (27 palců).
- Rozlišení 2560 x 1440 s podporou zobrazení na celou obrazovku pro nižší rozlišení.
- Megadynamický kontrastní poměr (8 000 000:1).
- Široké pozorovací úhly s vysokou hodnotou barevné škály.
- Nastavitelný náklon.
- Jeden port USB (Type-C) pro napájení kompatibilního notebooku a zároveň přijímání signálů videa a USB dat.
- Funkce Plug and Play (je-li podporována počítačem).
- Maximální zrakové pohodlí s obrazovkou bez blikání.
- Možné dlouhodobé působení vyzařování modrého světla z monitoru může způsobit poškození zraku, včetně únavy očí nebo digitálního očního napětí. Funkce ComfortView má omezovat množství modrého světla vyzařovaného z monitoru pro optimalizaci zrakového pohodlí.
- Přizpůsobený High Dynamic Range (Vysoce dynamický rozsah) vhodný pro používání monitoru.
- Podporuje technologii AMD FreeSync.
- Snadné nastavení a optimalizace obrazu prostřednictvím nabídky na obrazovce (OSD, On-Screen Display).
- Snížený obsah CFR/BFR/PVC (obvodové desky jsou vyrobeny z laminátů bez CFR/ BFR/PVC)
- Monitory s certifikací TCO.
- Kompatibilita se standardem RoHS.
- Sklo bez arzénu a pouze panel bez rtuti.
- ≤ 0,3 W v pohotovostním režimu.

DELL

# <span id="page-6-0"></span>Popis funkcí a ovládacích prvků

#### Pohled zepředu

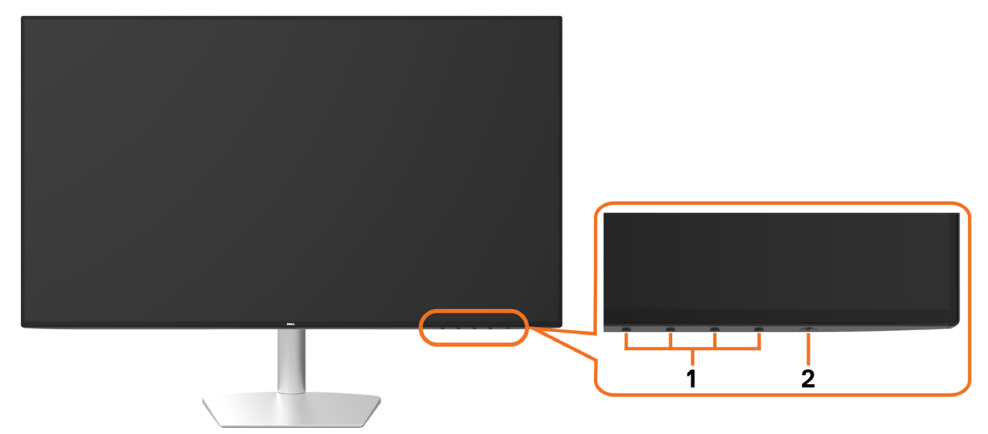

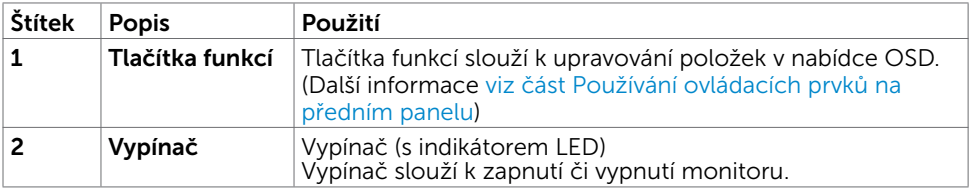

(dell

#### Pohled zezadu a zdola

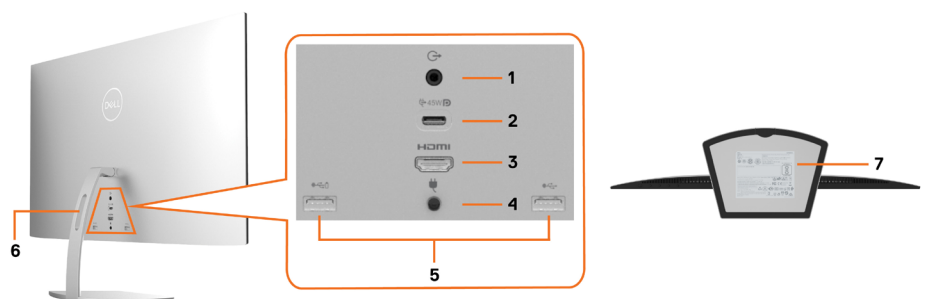

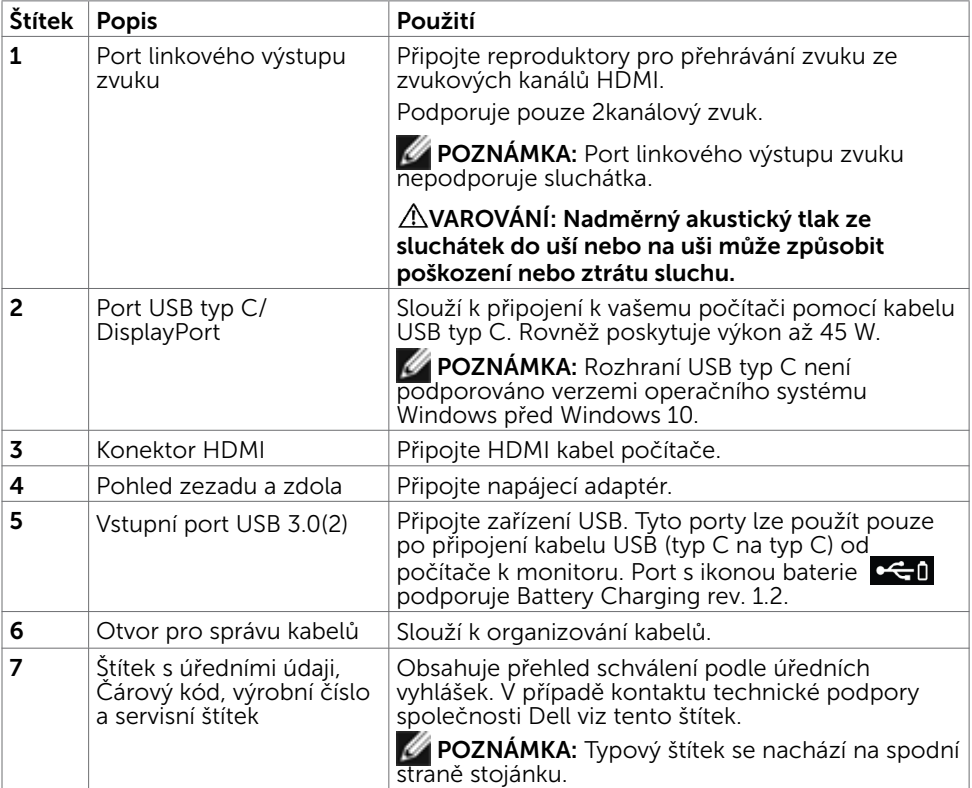

 $(\overline{DCL}$ 

# <span id="page-8-1"></span><span id="page-8-0"></span>Ttechnické údaje monitoru

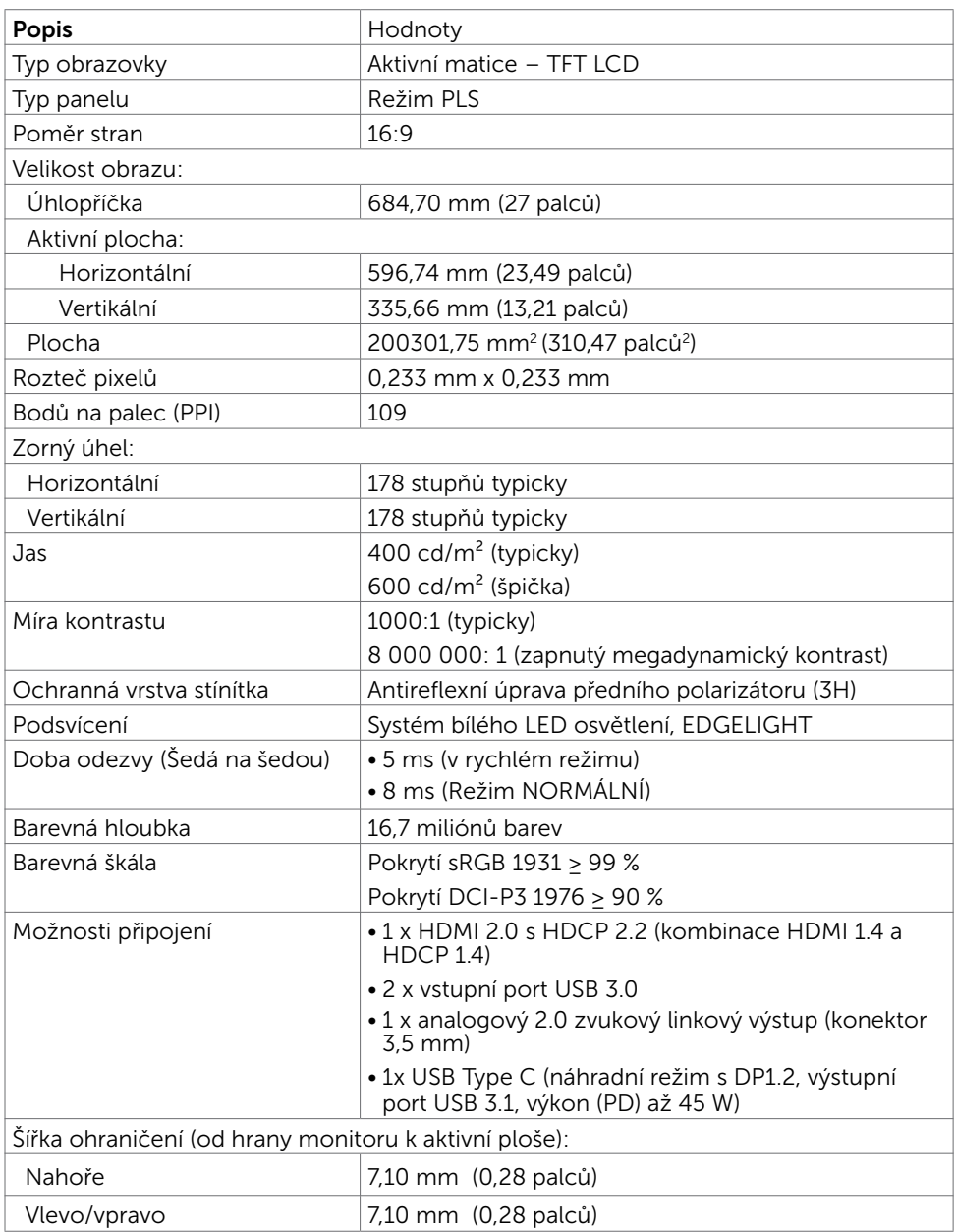

DELL

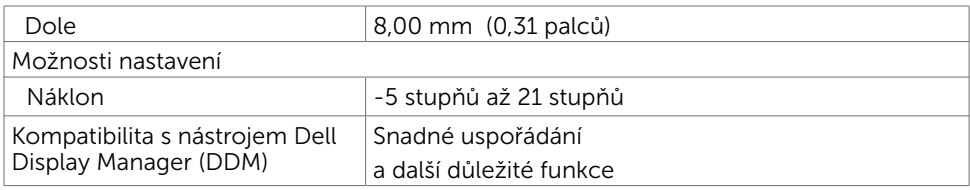

#### Specifikace rozlišení

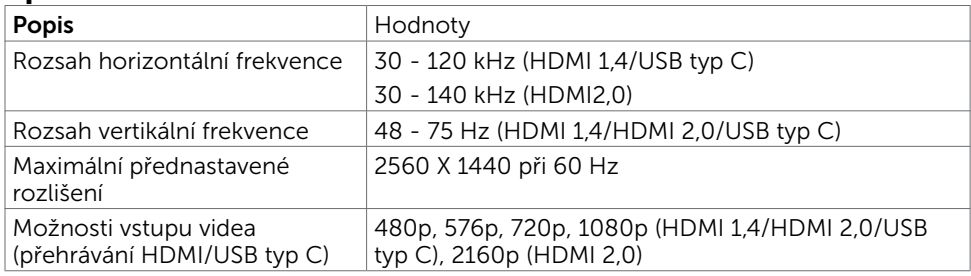

### Předvolené režimy zobrazení

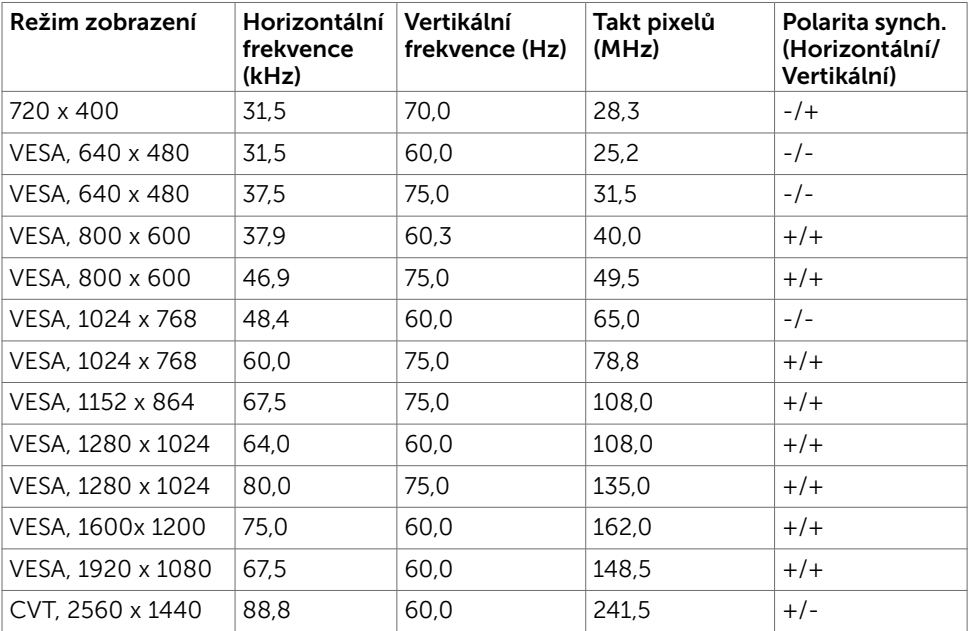

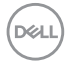

#### Elektrické údaje

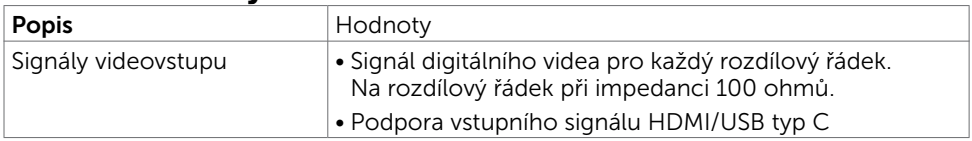

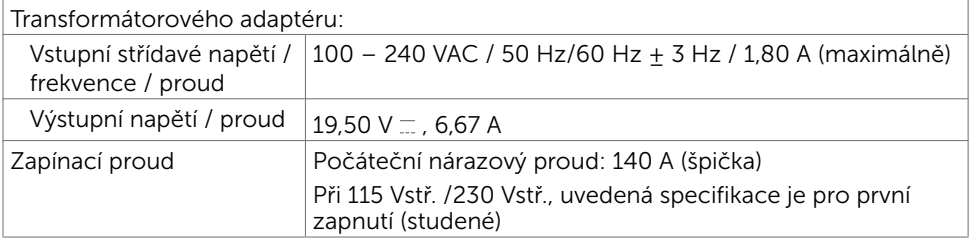

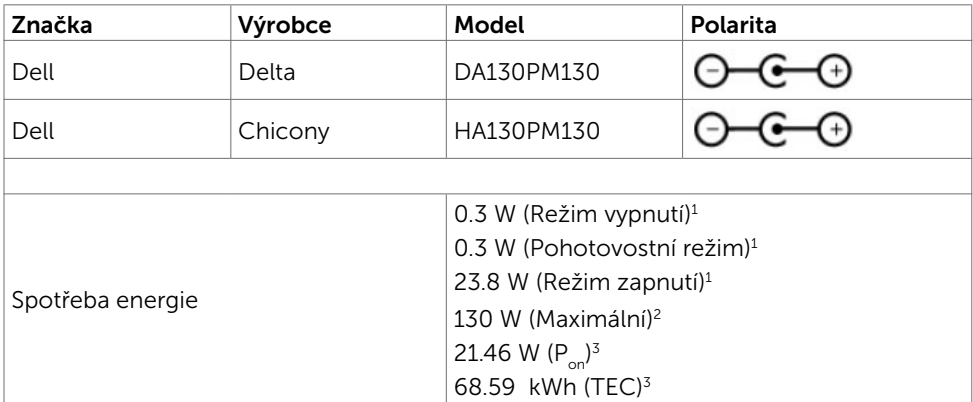

**1** Dle definice v EU 2019/2021 a EU 2019/2013.

- **2** Nastavení maximálního jasu a kontrastu s maximálním zatížením všech portů USB.
- **<sup>3</sup> P<sub>on</sub>: Příkon v zapnutém režimu měřený podle metody testování Energy Star.**
- TEC: Celková spotřeba energie v kWh měřená podle metody testování Energy Star.

Tento dokument je pouze informativní a odráží výkon v laboratoři. Váš výrobek může v závislosti na softwaru, součástech a periferiích vykazovat jiné hodnoty a informace nemusejí být aktuální. Zákazník by se na tyto informace neměl spoléhat při rozhodování o elektrických tolerancích apod. Není poskytována žádná záruka přesnosti ani úplnosti.

**DEL** 

#### Fyzické vlastnosti

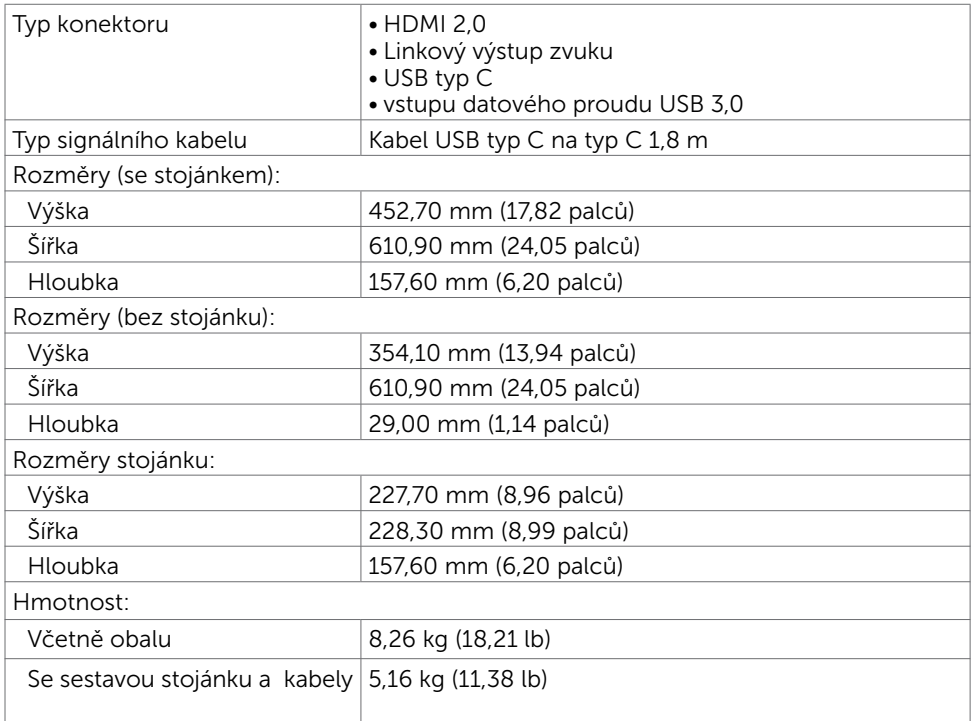

### Vlastnosti prostředí

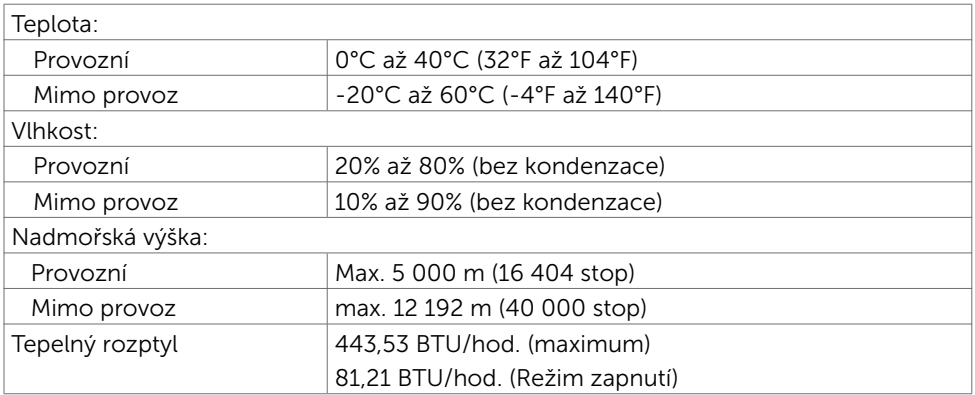

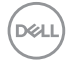

# <span id="page-12-0"></span>Plug-and-Play

Tento monitor lze nainstalovat do jakéhokoli počítače, který je kompatibilní s technologií Plug-and-Play. Monitor počítači automaticky poskytne své údaje EDID (Extended Display Identification Data) pomocí protokolů DDC (Display Data Channel): počítač se může sám zkonfigurovat a optimalizovat nastavení monitoru. Většina instalací monitoru je automatická; podle potřeby můžete vybrat jiná nastavení. Další pokyny pro změnu nastavení monitoru viz [Ovládání monitoru.](#page-17-1)

## Kvalita LCD monitoru a počty vadných bodů

Při výrobě LCD monitoru není neobvyklé, že jeden nebo více obrazových bodů zůstanou v trvale fixovaném stavu. Jsou obtížně viditelné a neomezují kvalitu nebo použitelnost obrazu. Další informace o zásadách dodržování kvality monitorů Dell a o zásadách týkajících se obrazových bodů viz stránka podpory společnosti Dell na adrese [https://www.dell.com/support/monitors.](https://www.dell.com/support/monitors)

DELI

#### <span id="page-13-0"></span>Instalace monitoru  $\overline{a}$

## <span id="page-13-1"></span>Připojení monitoru

 VAROVÁNÍ: Před prováděním postupů v této části si přečtěte [Bezpečnostní](#page-42-2)  [pokyny.](#page-42-2)

Pokyny pro připojení monitoru k počítači:

- 1 Vypněte počítač.
- 2 Připojte kabel HDMI/USB typ C od monitoru k počítači.
- 3 Zapněte monitor.
- 4 V nabídce OSD monitoru vyberte správný vstupní zdroj a zapněte počítač.

#### Připojení kabelu HDMI (volitelné)

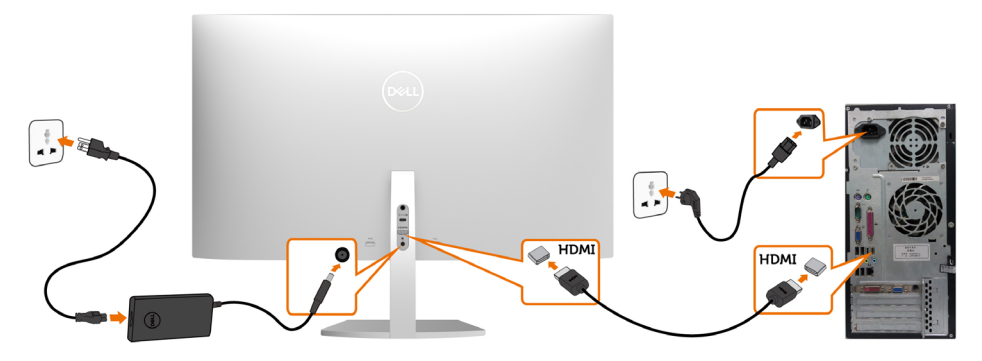

$$
\boxed{\text{PEL}}
$$

#### Připojení kabelu USB (typ C na typ C)

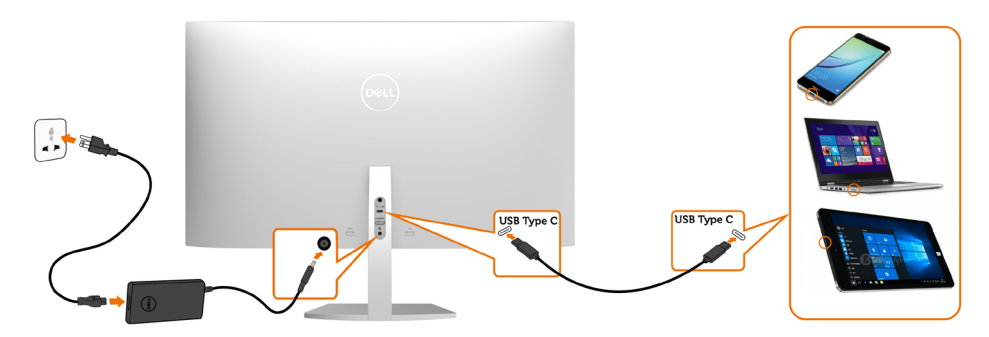

Port USB typ C na vašem monitoru:

- Lze používat jako port USB typ C nebo jako DisplayPort 1.2.
- Podpora profilů USB Power Delivery (PD) až do 45 W.

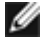

POZNÁMKA: Bez ohledu na požadavek na odběr energie/aktuální příkon vašeho monitoru nebo zbývající energie baterie je monitor Dell S2719DC navržen tak, aby napájel váš monitor výkonem 45 W.

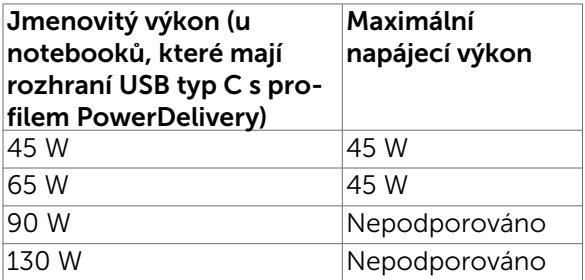

DELI

#### Požadavky na prohlížení nebo přehrávání obsahu HDR

#### Prostřednictvím Ultra BluRay DVD nebo herních konzolí

Zajistěte, aby byl použitý DVD přehrávač a herní konzole kompatibilní s technologií HDR (například Panasonic DMP-UB900, Microsoft Xbox One S a Sony PS4 Pro). Stáhněte a nainstalujte příslušný ovladač grafické karty pro počítačové aplikace.

#### Prostřednictvím počítače, který podporuje obsah HDR

Zajistěte, aby použitá grafická karta byla kompatibilní s technologií HDR (kompatibilní s HDMI verze 2.0a HDR) a rovněž zajistěte, aby byl nainstalován ovladač grafiky HDR. Je nezbytné použít aplikaci přehrávače, která je kompatibilní s technologií HDR, například Cyberlink PowerDVD 17, Microsoft Movies & TV app.

Například Dell XPS 8910 a Alienware Aurora R5 jsou dodávány s následujícími grafickými kartami.

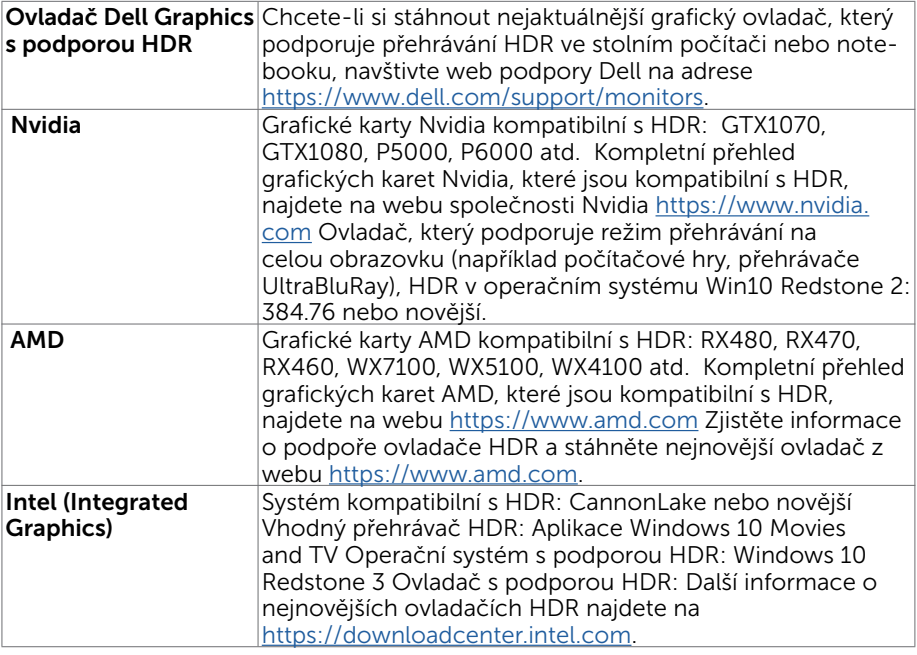

 POZNÁMKA: Přehrávání HDR v operačního systému (například přehrávání HDR v okně na pracovní ploše) vyžaduje operační systém Win 10 Redstone 2 nebo novější s příslušnými aplikacemi přehrávače(například PowerDVD17). Přehrávání chráněného obsahu bude vyžadovat příslušný DRM software a/nebo hardware(například Microsoft Playready TM). Informace o podpoře HDR najdete na webu společnosti Microsoft.

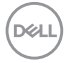

# <span id="page-16-0"></span>Uspořádání kabelů

Po připojení všech nezbytných kabelů k monitoru a počítači uspořádejte všechny kabely podle obrázku. Další informace o zapojení kabelů najdete v části [Zapojení projektoru](#page-13-1).

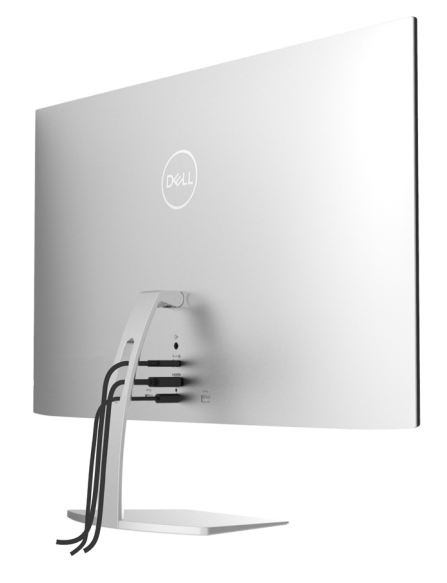

## Používání náklonu

Úpravou náklonu můžete nastavit nejvhodnější zorný úhel monitoru.

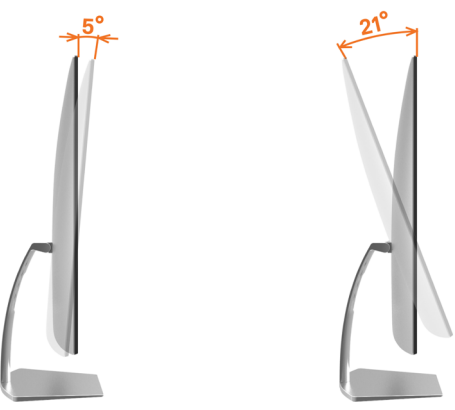

DELL

## <span id="page-17-1"></span><span id="page-17-0"></span>Zapnutí monitoru

Stisknutím tlačítka **veda** zapněte monitor.

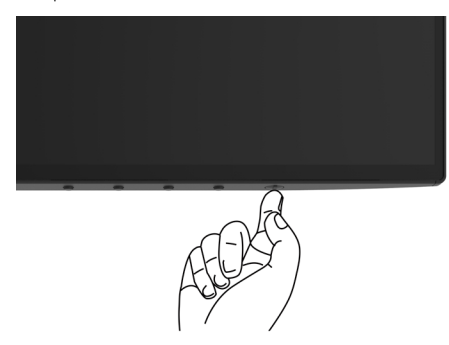

## Používání ovládacích prvků na předním panelu

Pomocí ovládacích tlačítek na dolním okraji monitoru můžete upravit nastavení charakteristik zobrazeného obrazu. V případě použití těchto tlačítek k úpravám nastavení zajišťuje funkce OSD (on-screen display) aktuální zobrazení jejich číselných hodnot.

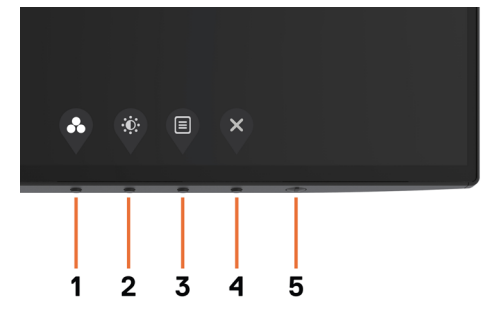

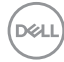

Následující tabulka obsahuje popis tlačítek na předním panelu.

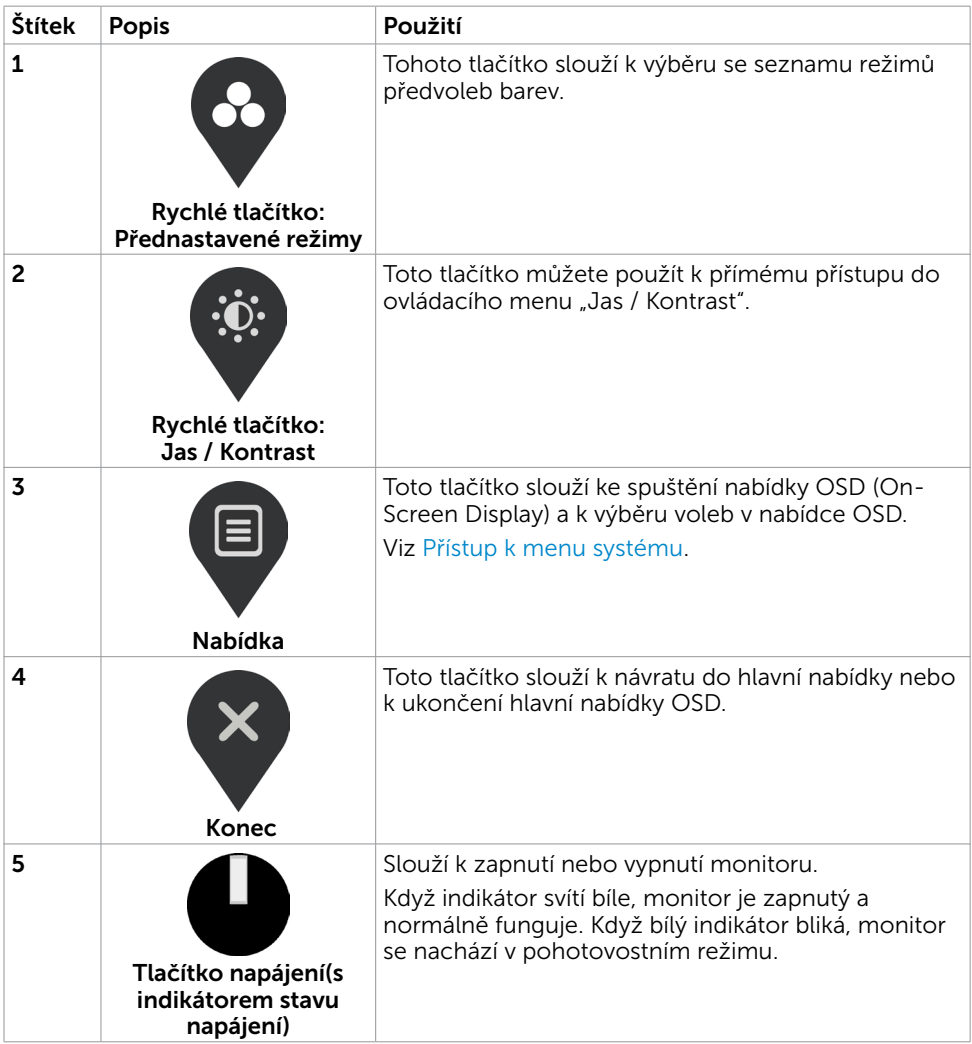

DELL

# <span id="page-19-0"></span>Tlačítko-na předním panelu

Pomocí ovládacích tlačítek na dolním okraji monitoru můžete upravit nastavení obrazu.

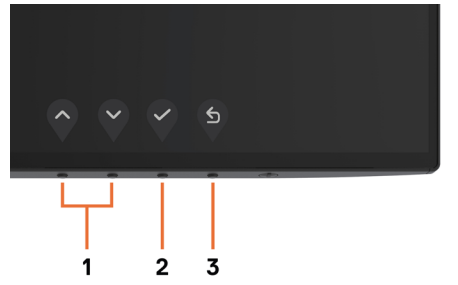

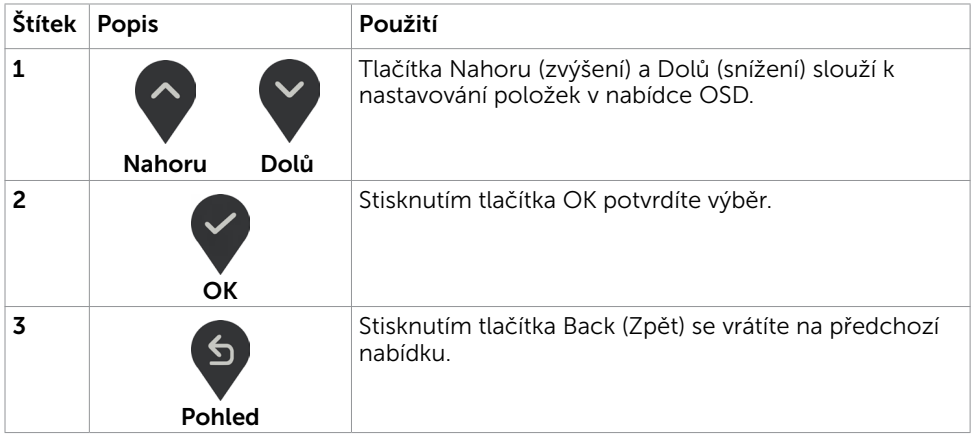

# <span id="page-20-2"></span><span id="page-20-0"></span>Používání nabídky na obrazovce (OSD)

#### <span id="page-20-1"></span>Přístup k systémové nabídce

**POZNÁMKA:** Veškeré změny provedené v nabídce OSD se automaticky uloží, když přejdete do jiné nabídky OSD, když ukončíte nabídku OSD nebo když počkáte, než nabídka OSD zmizí.

1 Stisknutím tlačítka spustíte nabídku OSD a zobrazíte hlavní nabídku.

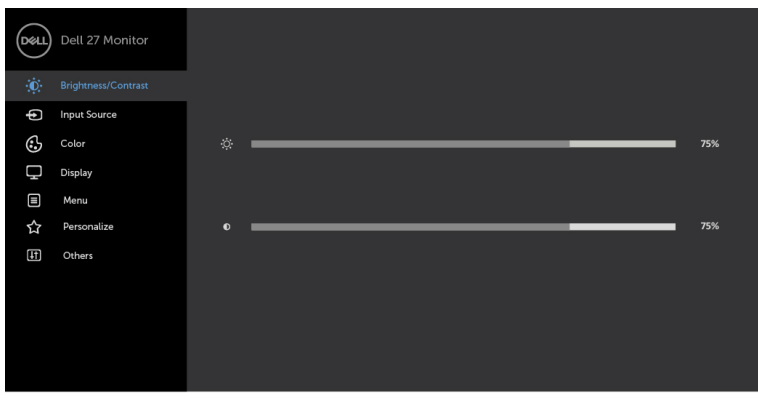

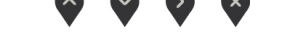

2 Stisknutím tlačítek a můžete přecházet mezi volbami. Zároveň s přechodem

z jedné ikony na druhou dojde ke zvýraznění názvu dané volby.

- 3 Jedním stisknutím tlačítka $\binom{3}{x}$ nebo  $\binom{3}{x}$ aktivujte označenou volbu.
- 4 Stisknutím tlačítek a vyberte požadovaný parametr.
- 5 Stisknutí tlačítka  $\geq$  přejdete na posuvník a potom proveďte změny pomocí tlačítek nebo podle indikátorů.
- 6 Výběrem volby uložíte aktuální nastavení a vrátíte se na předchozí nabídku.

Výběrem volby přijmete a vrátíte se na předchozí nabídku.

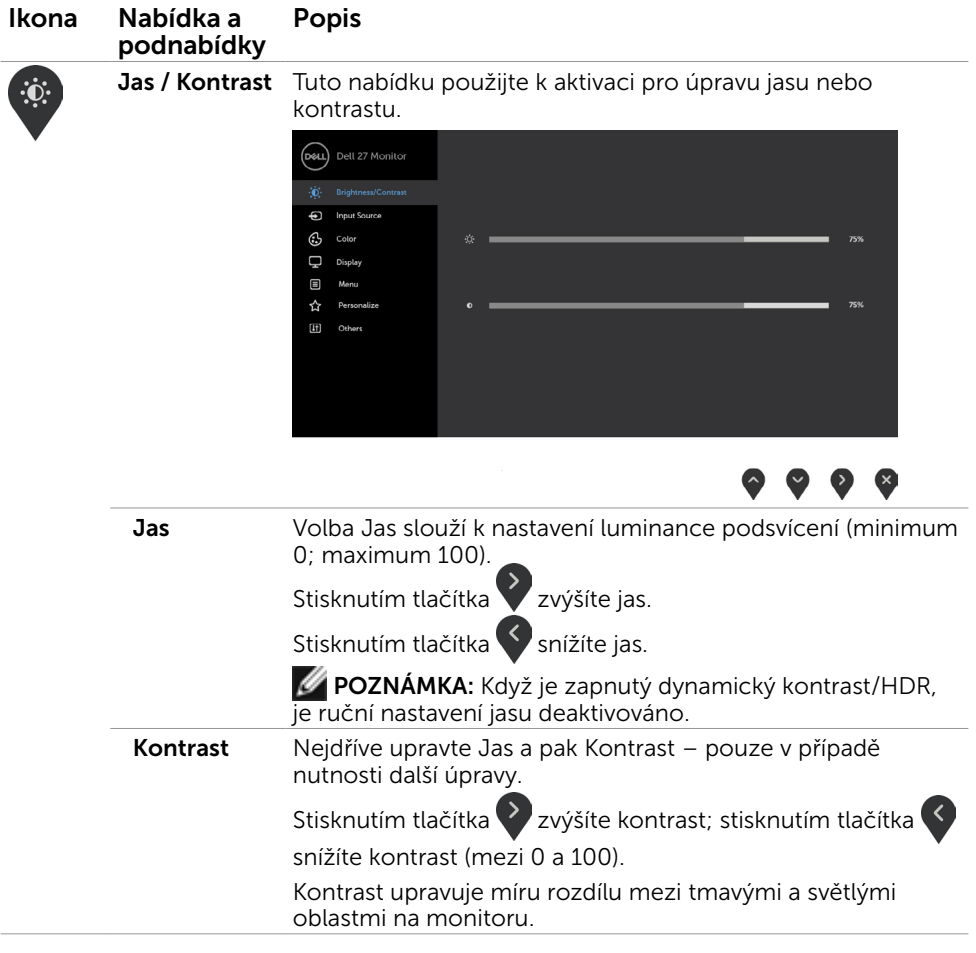

<span id="page-22-0"></span>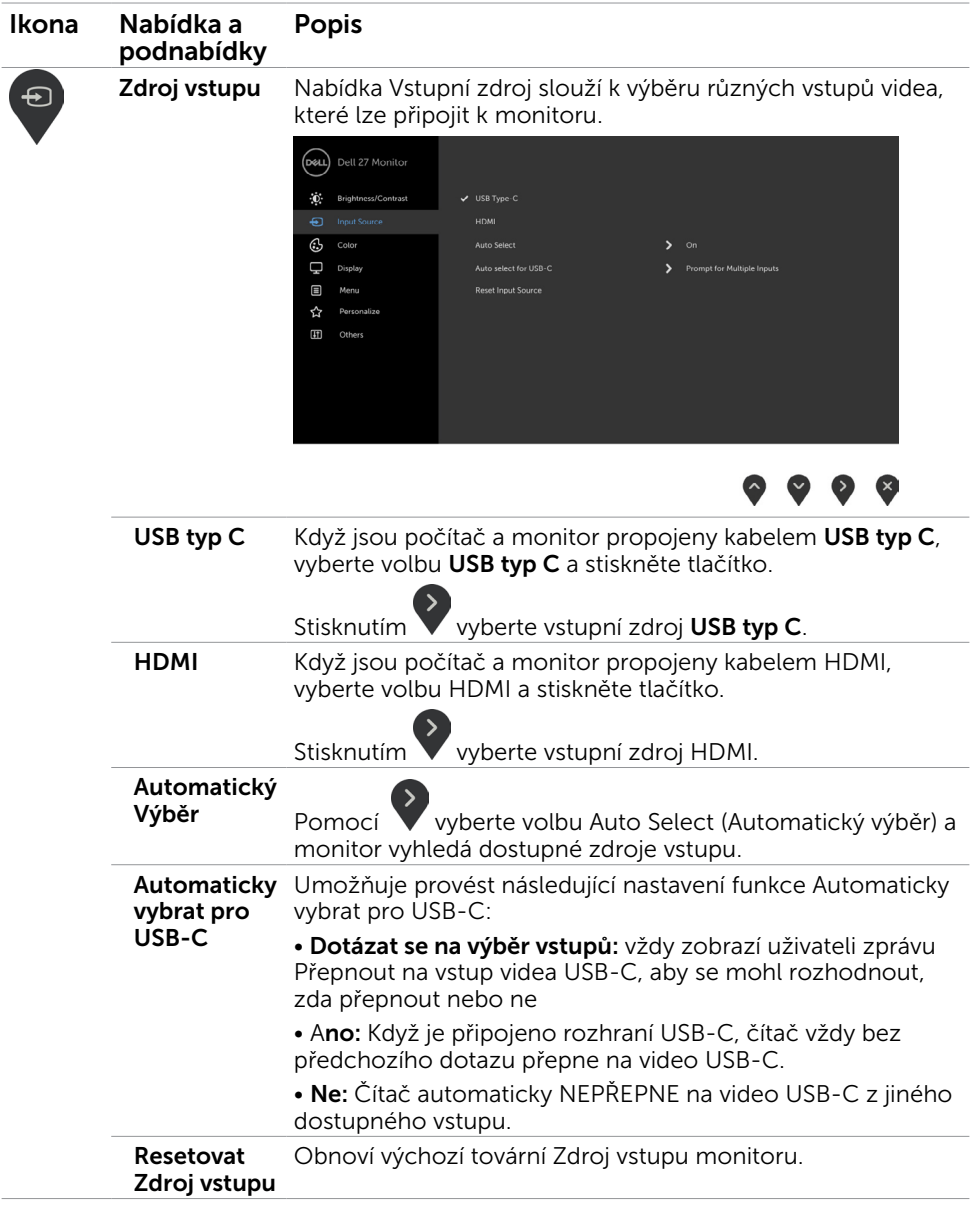

 $(\overline{DZL}$ 

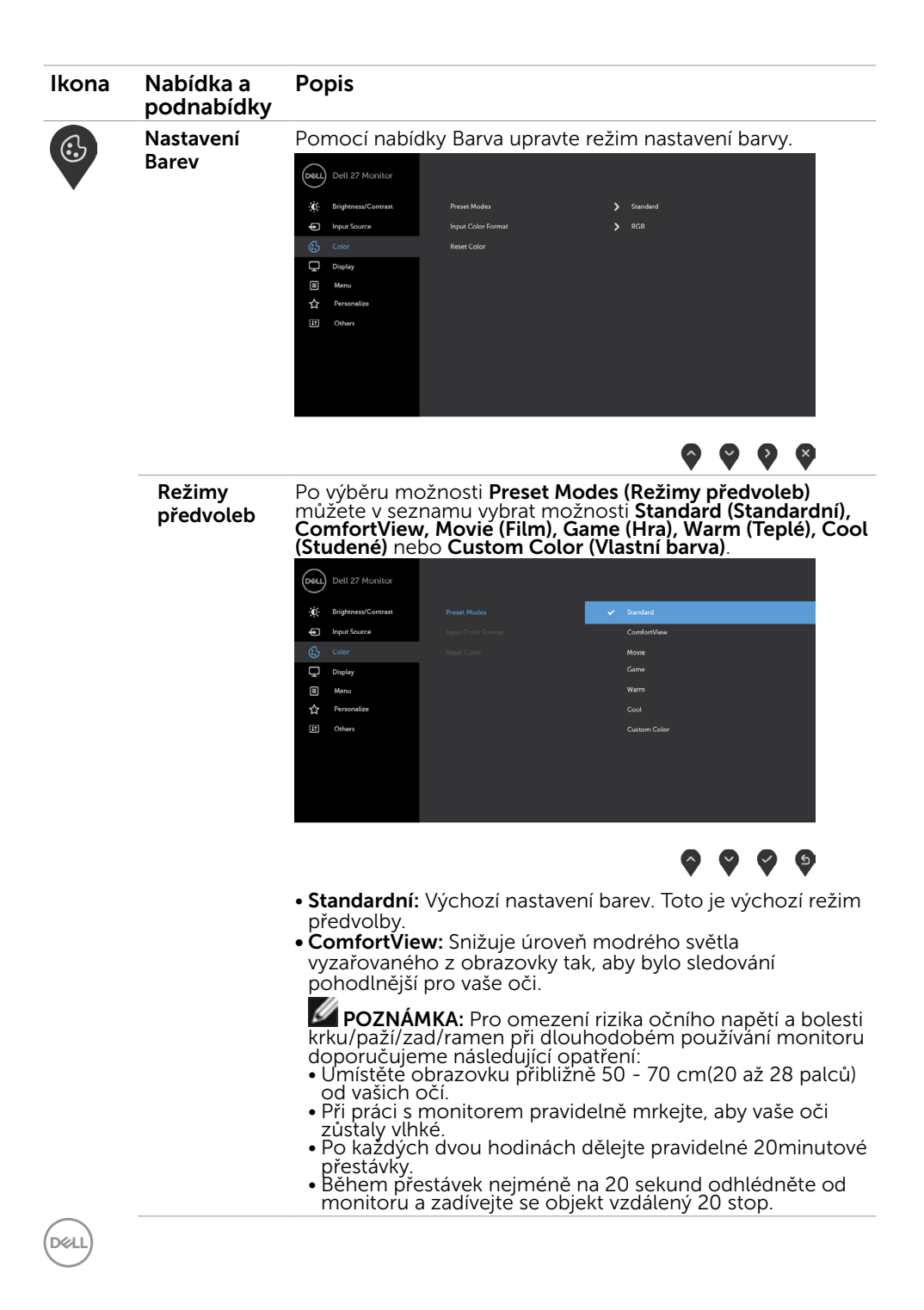

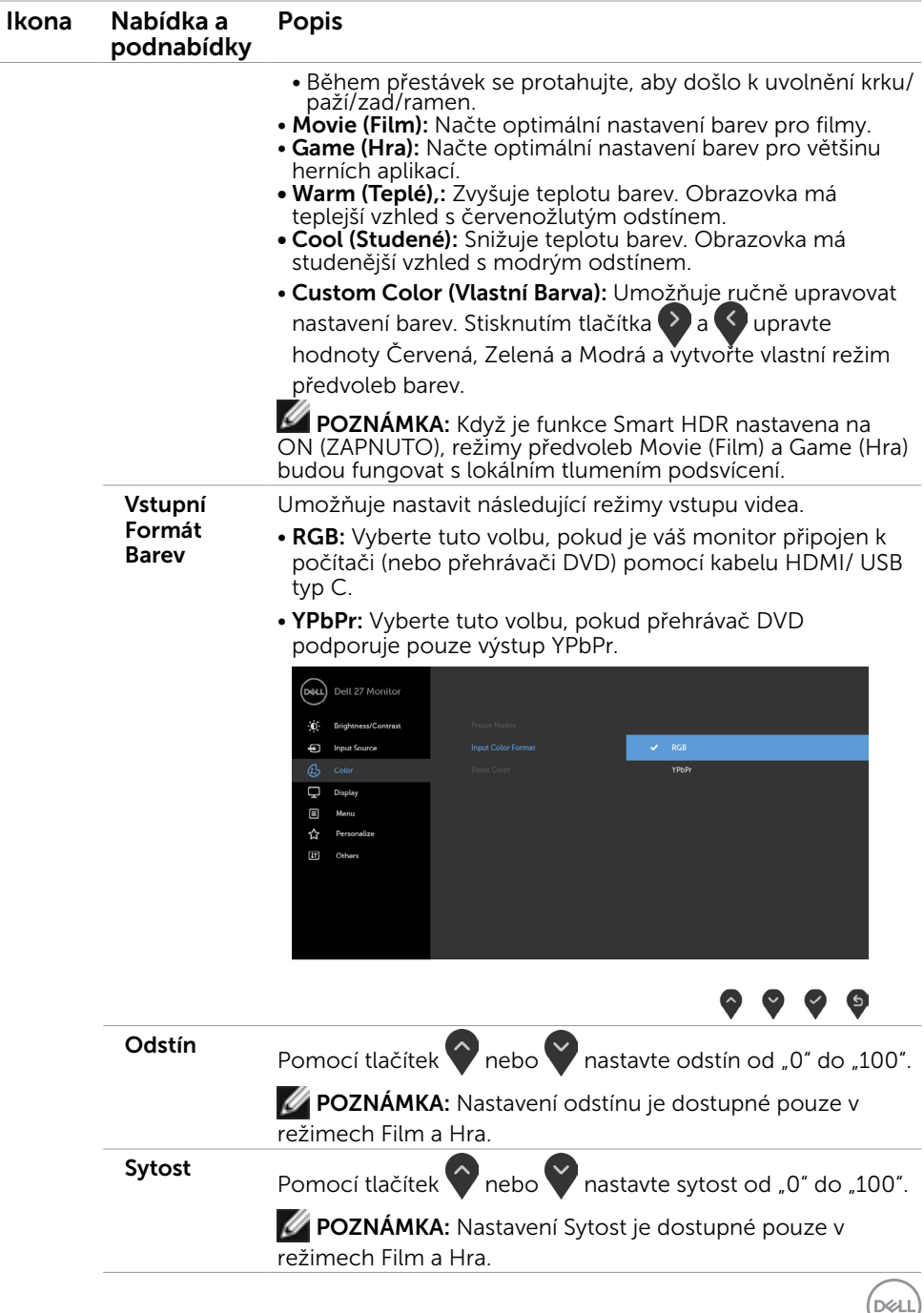

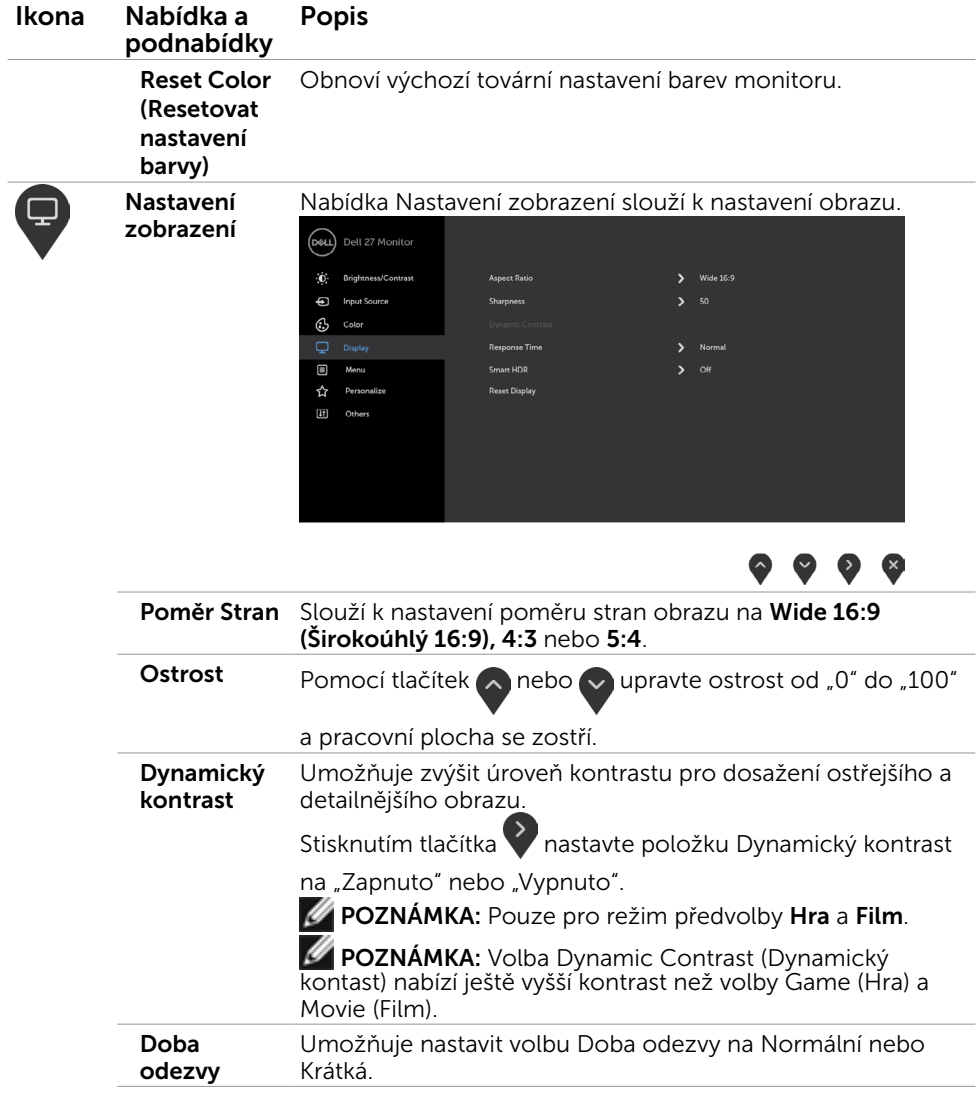

 $(PEL)$ 

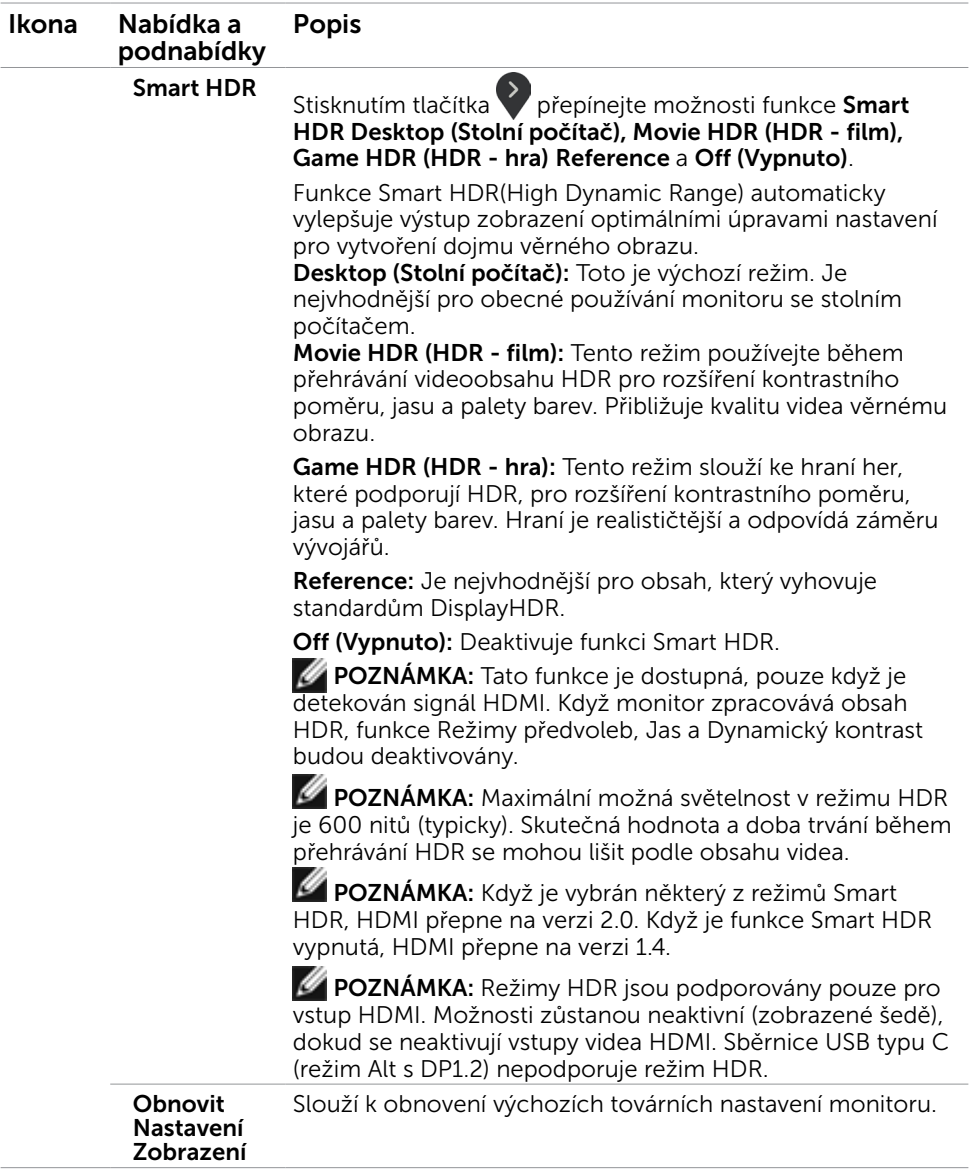

 $(\overline{DZL}$ 

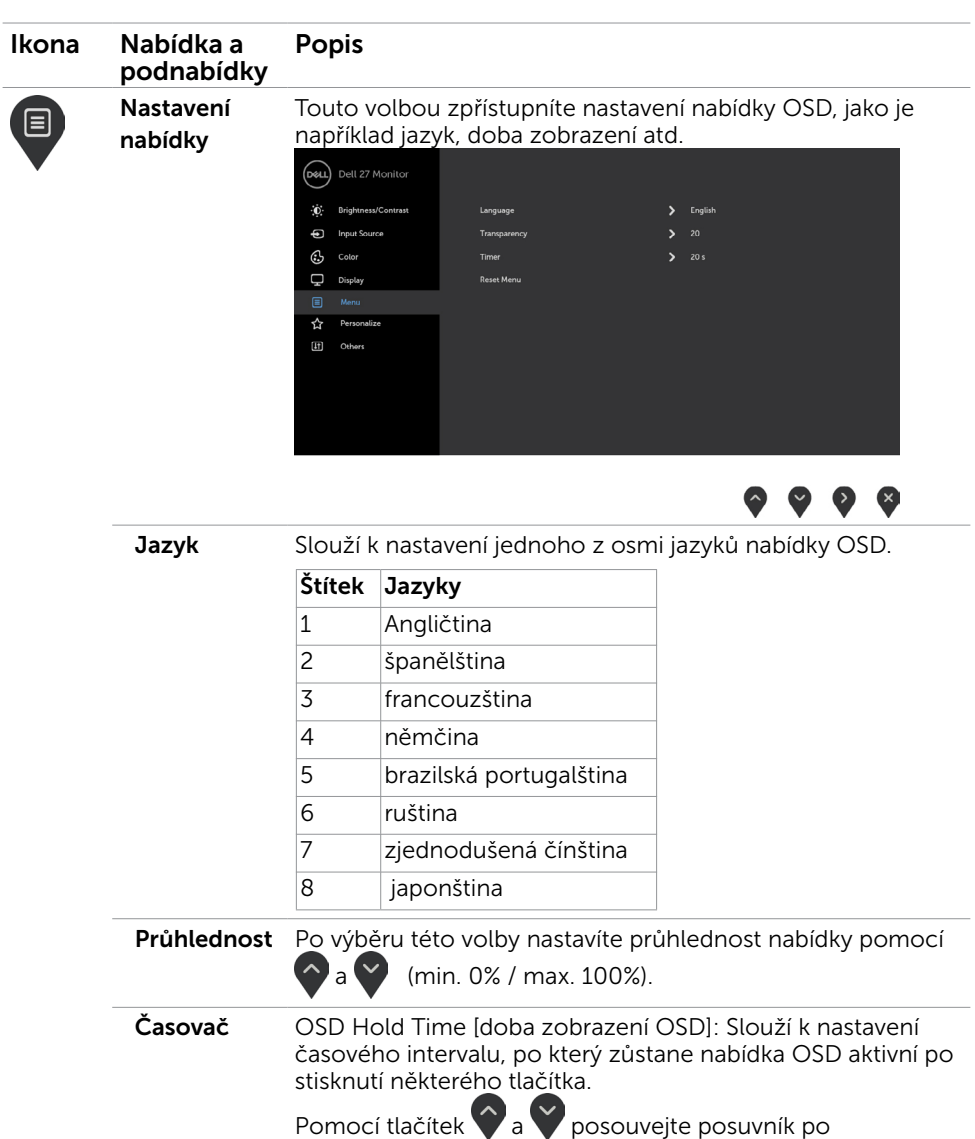

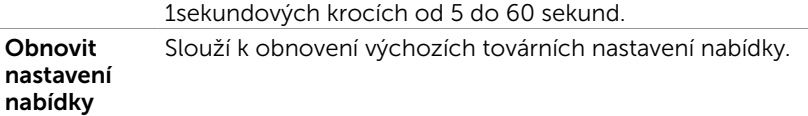

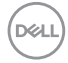

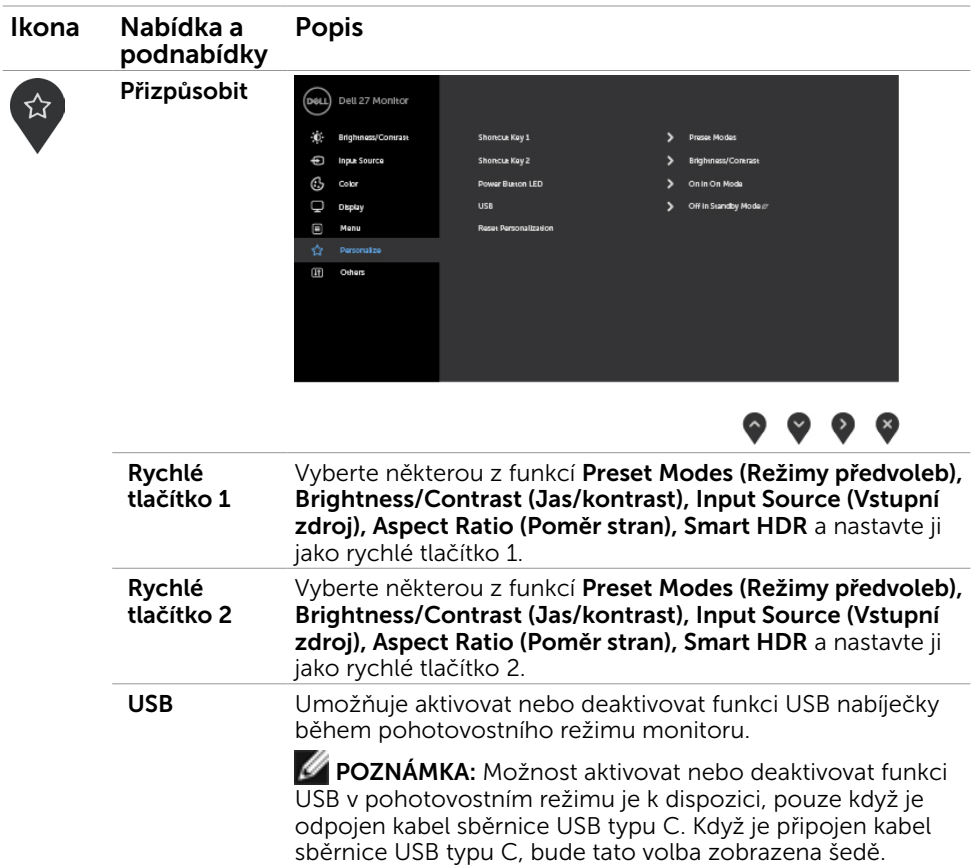

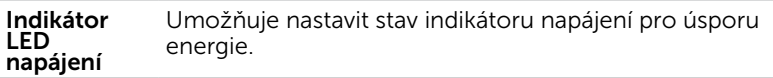

Obnovit Přizpůsobení Obnoví tovární nastavení klávesových zkratek a kontrolky LED vypínače.

DELL

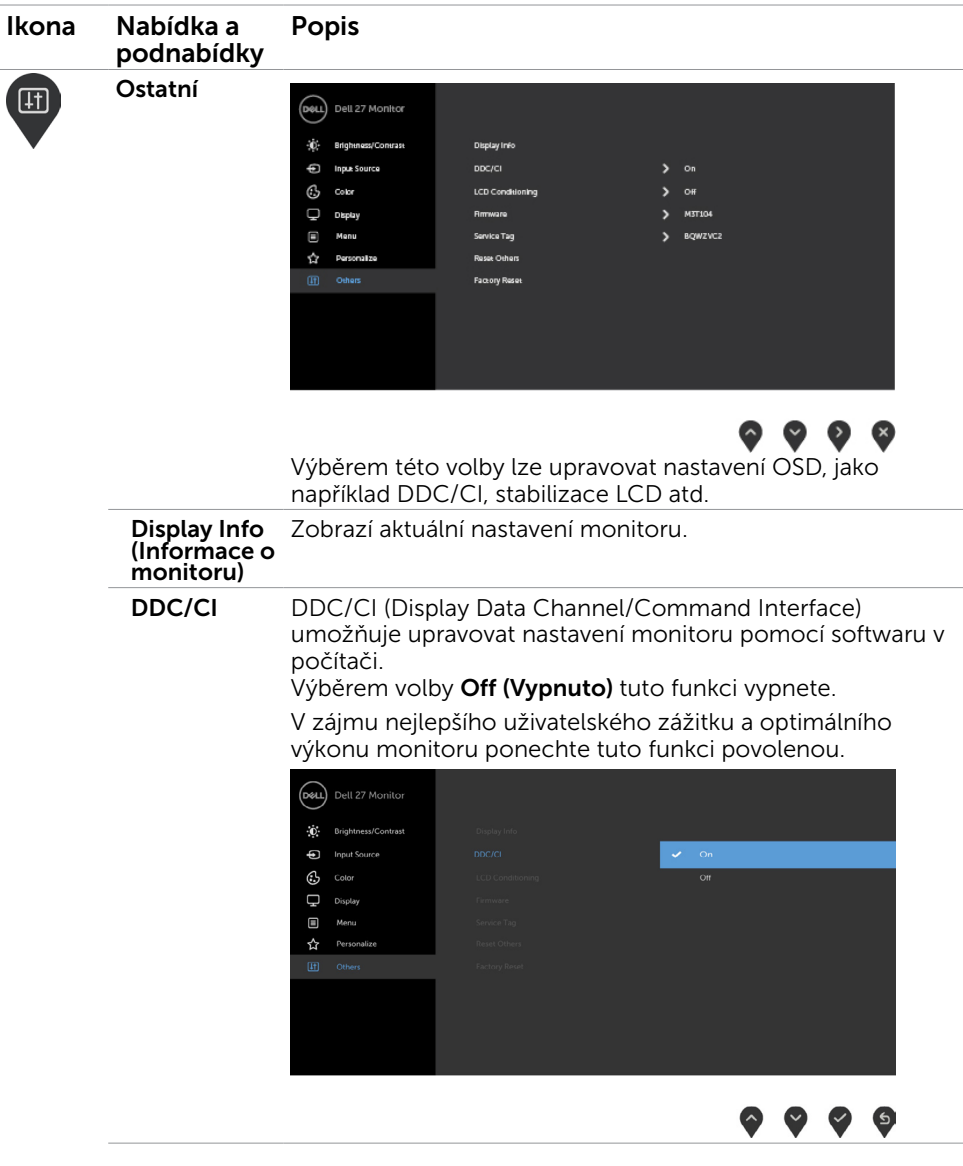

(dell

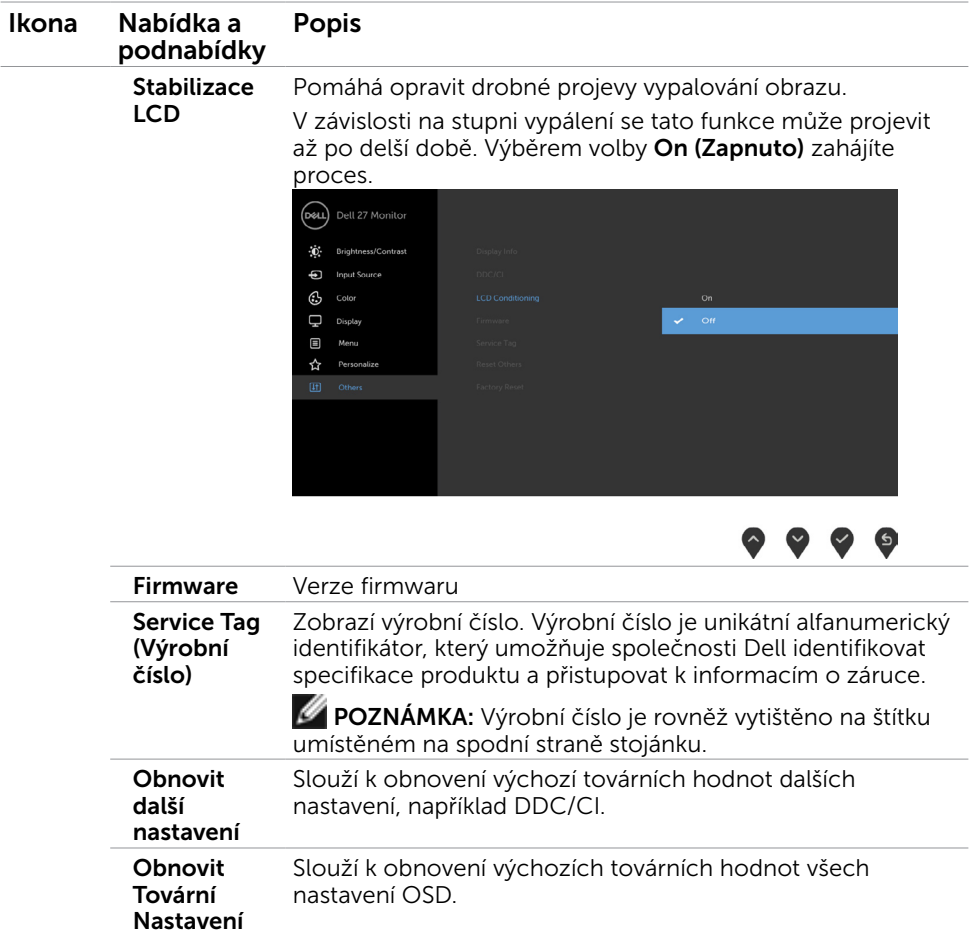

 $O<sub>QLL</sub>$ 

#### Varovné zprávy OSD

Když je funkce Dynamic Contrast (Dynamický kontrast) aktivována v režimech předvoleb (Game (Hra) nebo Movie (Film)), je ruční nastavení jasu deaktivováno, zobrazí se následující zpráva.

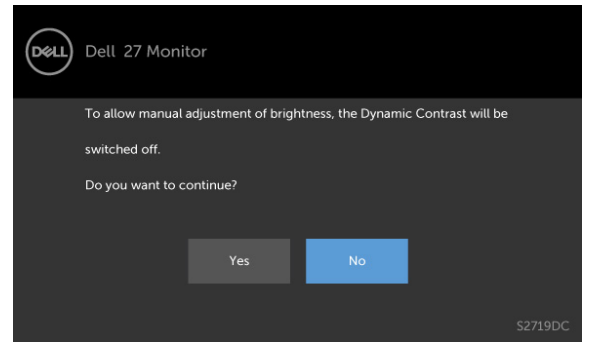

Když monitor nepodporuje konkrétní režim rozlišení, zobrazí se následující zpráva.

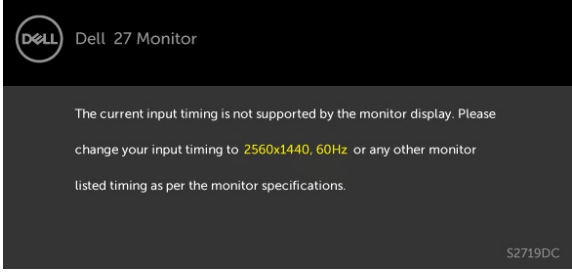

To znamená, že se monitor nemůže sesynchronizovat se signálem, který přijímá z počítače. Rozsahy horizontálních a vertikálních frekvencí tohoto monitoru viz část [Technické údaje monitoru](#page-8-1). Doporučený režim je 2560 x 1440. Před deaktivací funkce DDC/CI se zobrazí následující zpráva.

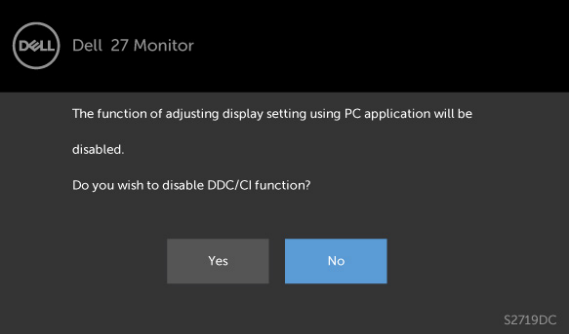

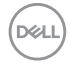

Když displej přejde do pohotovostního režimu, zobrazí se následující zpráva.

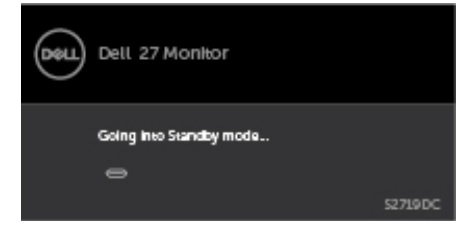

Chcete-li vstoupit do nabídky [OSD](#page-20-2), aktivujte počítač a probuďte monitor

Když zapnete pohotovostní režim v části Přizpůsobit, zobrazí se následující zpráva:

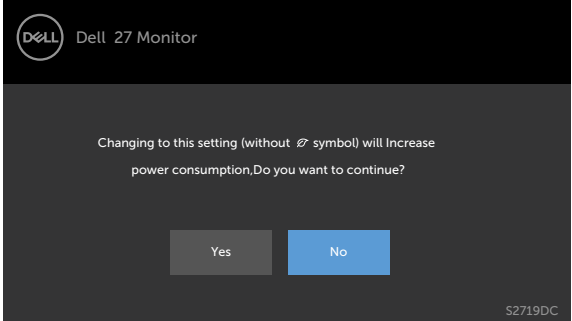

Pokud je nastaven jas nad výchozí úroveň 75 %, zobrazí se následující zpráva:

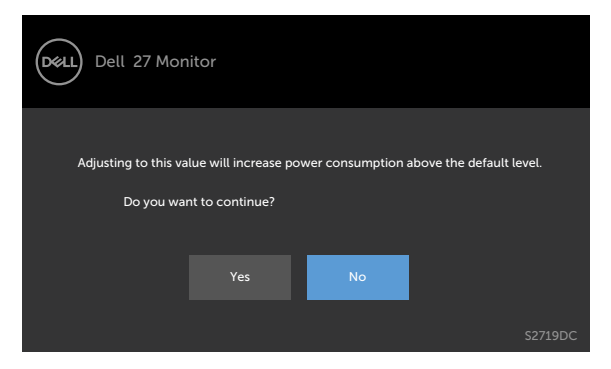

**DEL** 

Po stisknutí některého tlačítka vyjma vypínače se v závislosti na vybraném vstupu zobrazí jedna z následujících varovných zpráv:

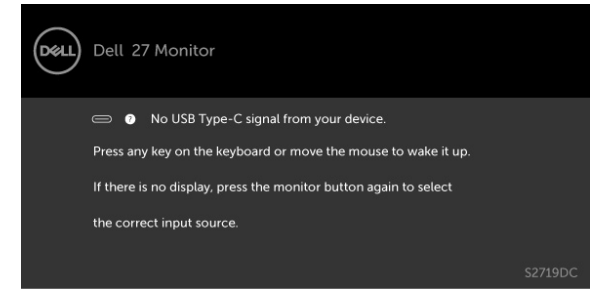

Když se uživatel pokusí změnit režim předvoleb, když je funkce Smart HDR nastavena na ON (ZAPNUTO), zobrazí se následující zpráva.

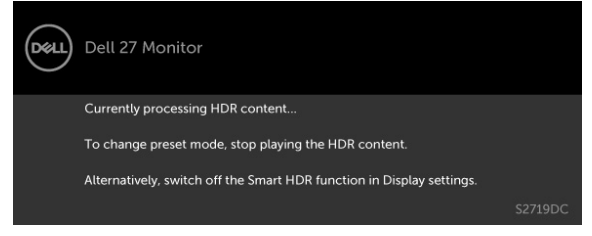

Při použití nesprávného adaptéru nebo výjimečného připojení adaptéru se může zobrazit následující zpráva.

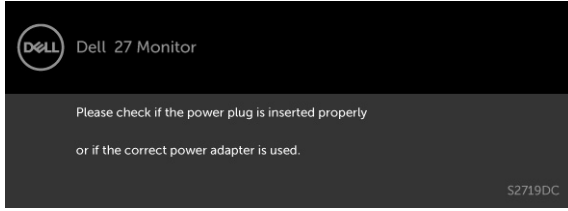

Když výkon nabíjení notebooku z portu USB typ C překročí 45 W, zobrazí se následující zpráva.

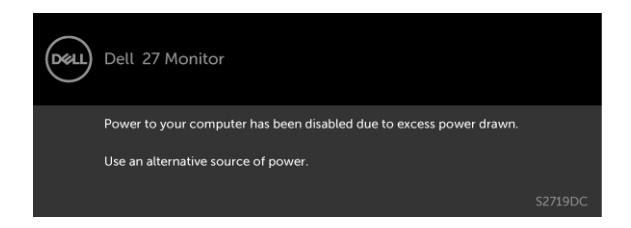

Pokud je vybrán vstup USB typ C nebo HDMI a příslušný kabel není připojen, zobrazí se následující místní dialogové okno.

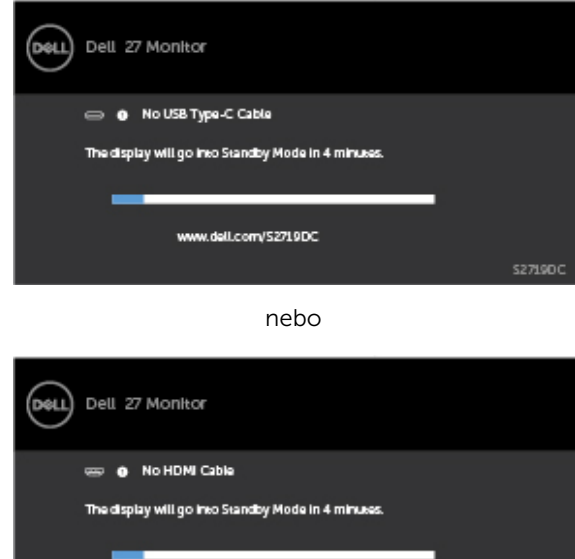

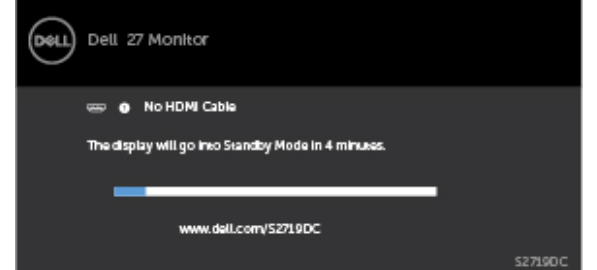

Za následujících podmínek se na monitoru se zobrazí zpráva, když je k němu připojen kabel, který podporuje náhradní režim DP:

- Když je položka Automaticky vybrat pro USB-C nastavena na možnost Dotázat se na výběr vstupů.
- Když je k monitoru připojen kabel HDMI.

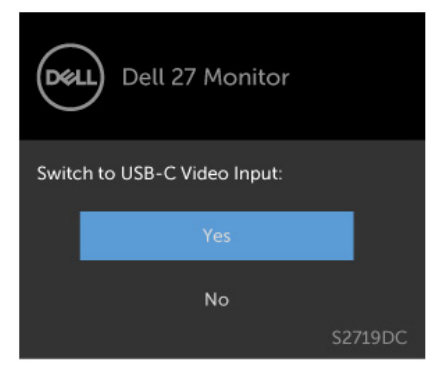

Další informace naleznete v části [Odstraňování problémů.](#page-36-1)

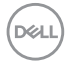

<span id="page-36-1"></span><span id="page-36-0"></span> $\triangle$  VAROVÁNÍ: Před prováděním postupů v této části si přečtěte Bezpečnostní [pokyny.](#page-42-2)

## Automatický test

Tento monitor obsahuje funkci autotest, která umožňuje zkontrolovat správnou funkci displeje. Pokud jsou monitor a počítač správně zapojeny ale jeho obrazovka zůstane tmavá, spusťte funkci autotest displeje provedením následujícího postupu:

- 1 Vypněte počítač a monitor.
- 2 Odpojte kabel monitoru ze zadní strany počítače. Aby bylo zajištěno správné fungování samotestu, odpojte kabel digitálního signálu (bílý konektor) a kabel analogového signálu (modrý konektor) (jsou-li připojeny) ze zadní strany počítače.
- 3 Zapněte monitor.

Tento monitor obsahuje funkci autotest, která umožňuje zkontrolovat správnou funkci displeje. Pokud jsou monitor a počítač správně zapojeny ale jeho obrazovka zůstane tmavá, spusťte funkci autotest displeje provedením následujícího postupu:

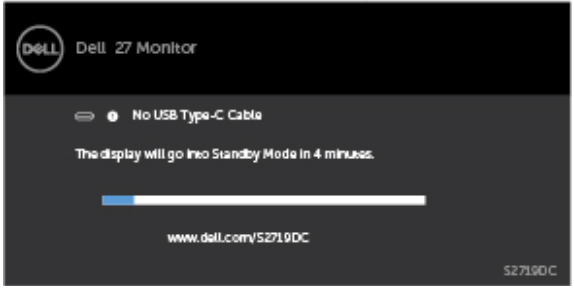

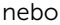

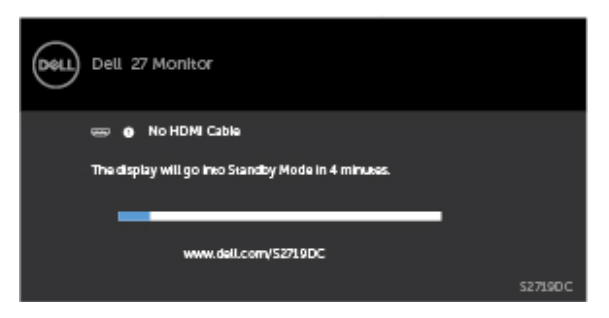

**D**&LI

- <span id="page-37-0"></span> 4 Toto dialogové okno se rovněž zobrazí při normálním provozu systému, dojde-li k odpojení nebo poškození videokabelu.
- 5 Vypněte monitor a znovu zapojte videokabel. Pak zapněte počítač i monitor.

Pokud po provedení předchozího postupu zůstane obrazovka monitoru prázdná, zkontrolujte grafickou kartu a počítač, protože monitor funguje správně.

### Integrovaná diagnostika

Tento monitor je vybaven integrovaným diagnostickým nástrojem, který pomáhá stanovit, zda zjištěnou abnormálnost obrazovky způsobuje problém monitoru nebo s počítače a grafické karty.

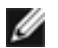

POZNÁMKA: Integrovanou diagnostiku lze spustit pouze, když je odpojen kabel videa a když se monitor nachází v režimu automatického testu.

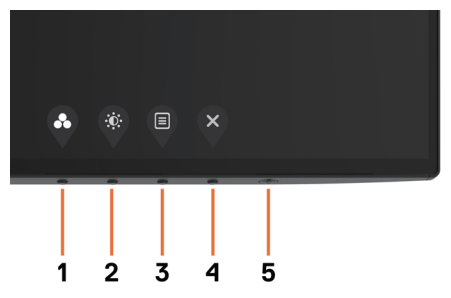

Pokyny pro spuštění integrované diagnostiky:

- 1 Zkontrolujte, zda je obrazovka čistá (žádné částečky prachu na povrchu obrazovky).
- 2 Odpojte kabel(y) videa od zadní strany počítače nebo monitoru. Monitor poté přejde do režimu automatického testu.
- 3 Stiskněte a podržte Tlačítko 1 po dobu 5 sekund. Zobrazí se šedá obrazovka.
- 4 Pečlivě zkontrolujte, zda se na obrazovce nenacházejí abnormálnosti.
- 5 Stiskněte znovu tlačítko 1 na předním panelu. Barva obrazovky se změní na červenou.
- 6 Zkontrolujte, zda se na obrazovce nacházejí nějaké abnormality.
- 7 Zopakujte kroky 5 a 6 a zkontrolujte zobrazení na zelené, modré, černé a bílé obrazovce.

Po zobrazení bílé obrazovky je test dokončen. Operaci ukončíte dalším stisknutím tlačítka 1.

Pokud pomocí integrovaného diagnostického nástroje nezjistíte na obrazovce žádné abnormality, monitor funguje správně. Zkontrolujte grafickou kartu a počítač.

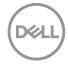

## <span id="page-38-0"></span>Režim obnovy pro HDMI

Tento monitor je vybaven záchranným mechanizmem obnovení verze HDMI. Když je vybrán některý z režimů Smart HDR, HDMI přepne na verzi 2.0. Pokud se po přepnutí na HDMI verze 2.0 zobrazí prázdná obrazovka, podle následujících kroků obnovte HDMI verze 1.4:

1 Stisknutím některého tlačítka nabídky probuďte monitor.

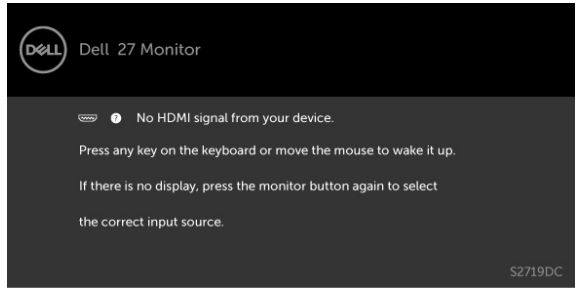

2 Press některého tlačítka nabídku vstupte do nabídky výběru zdroje vstupu.

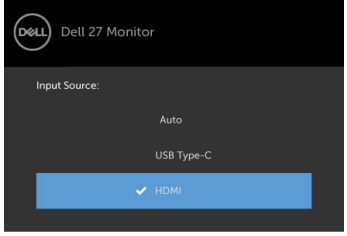

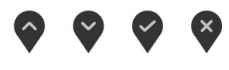

- 3 Pomocí tlačítek  $\bigcirc$  a  $\bigcirc$  vyberte aktuální port HDMI a potom stisknutím a podržením tlačítka  $\vee$  8 sekund vstupte do dialogu záchrany HDMI 1.4.
- 4 Stisknutím tlačítka aktivujte HDMI verze 1.4.

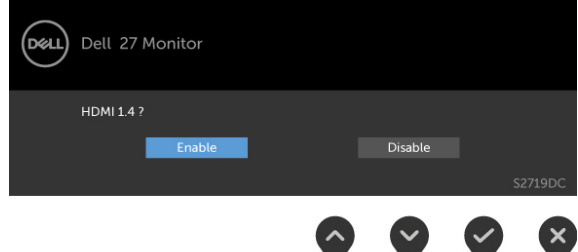

DELI

# <span id="page-39-0"></span>Obecné problémy

Následující tabulka obsahuje všeobecné informace o obecných problémech s monitorem a možná řešení:

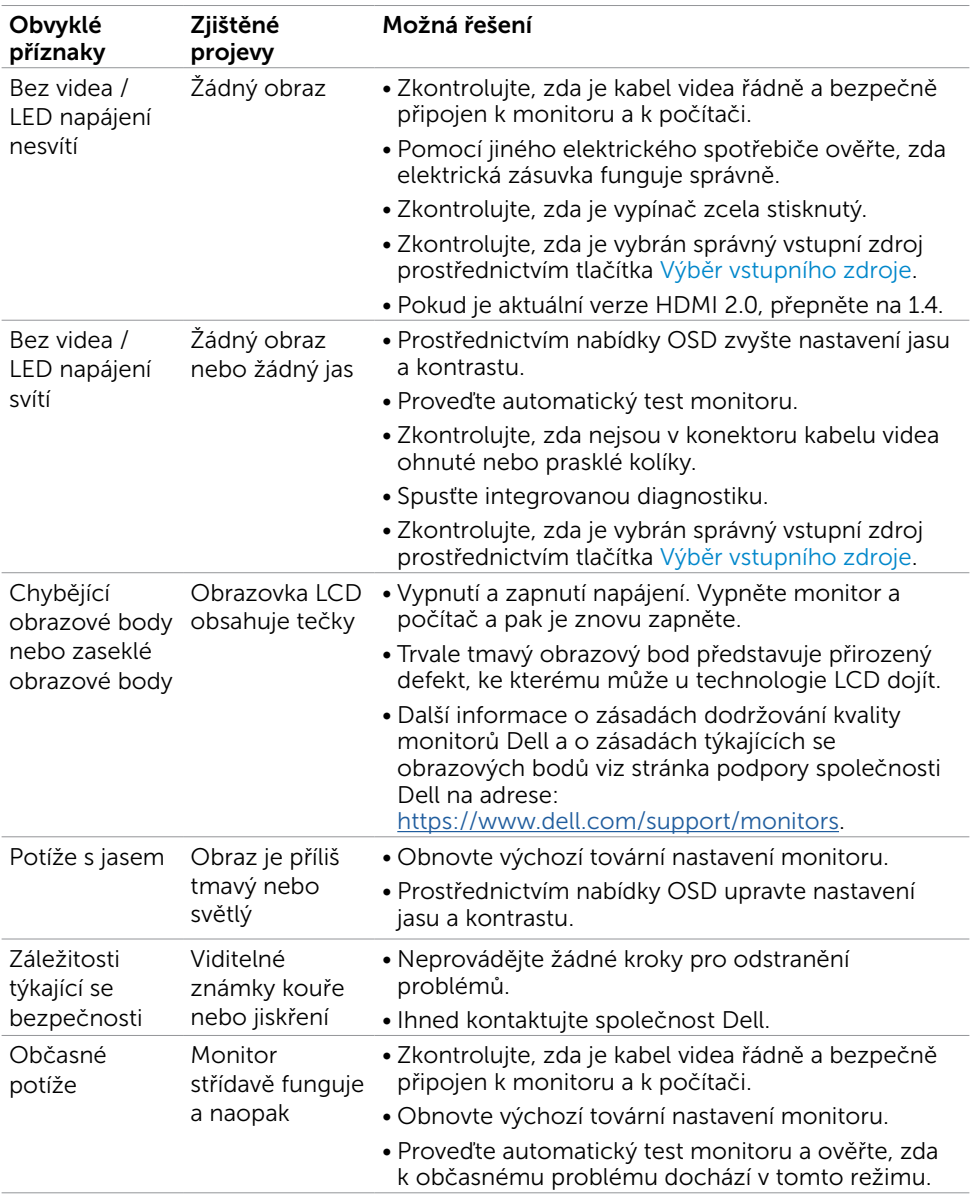

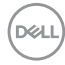

<span id="page-40-0"></span>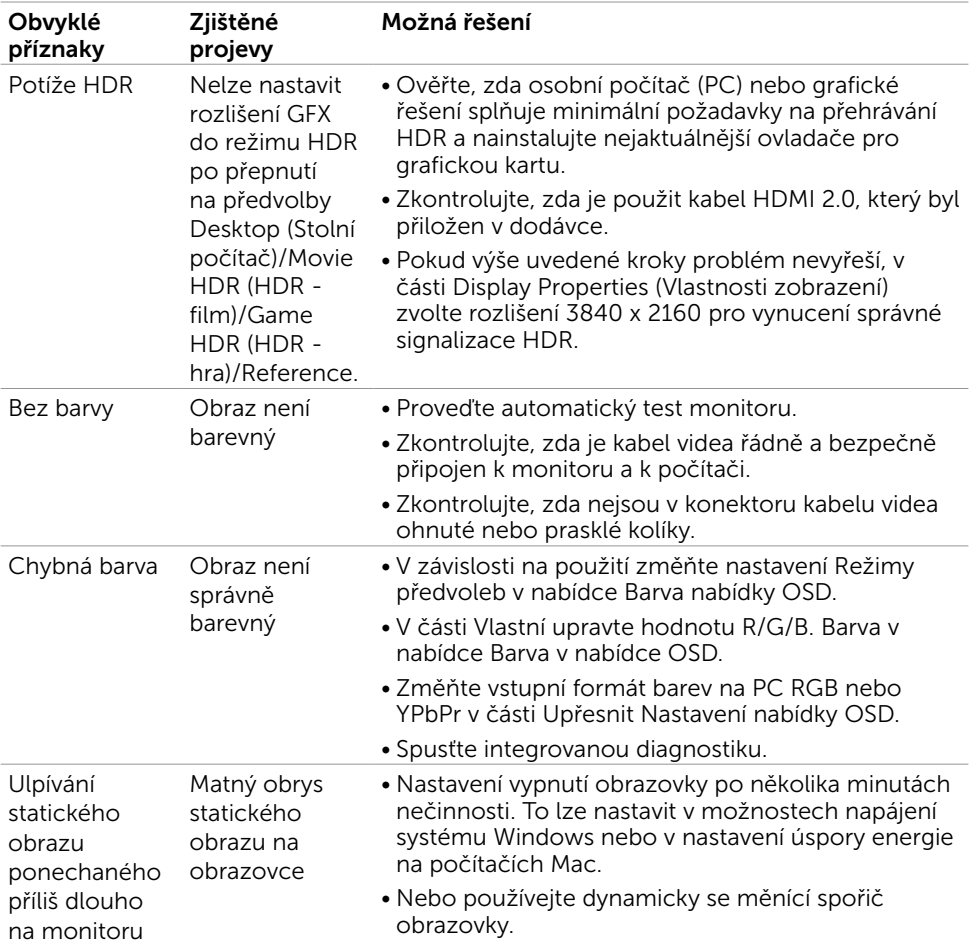

# Specifické problémy s produktem

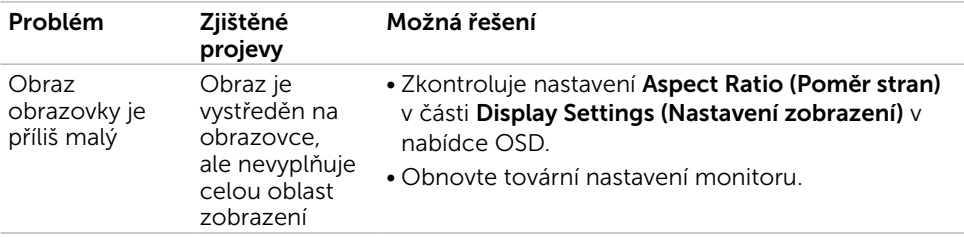

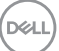

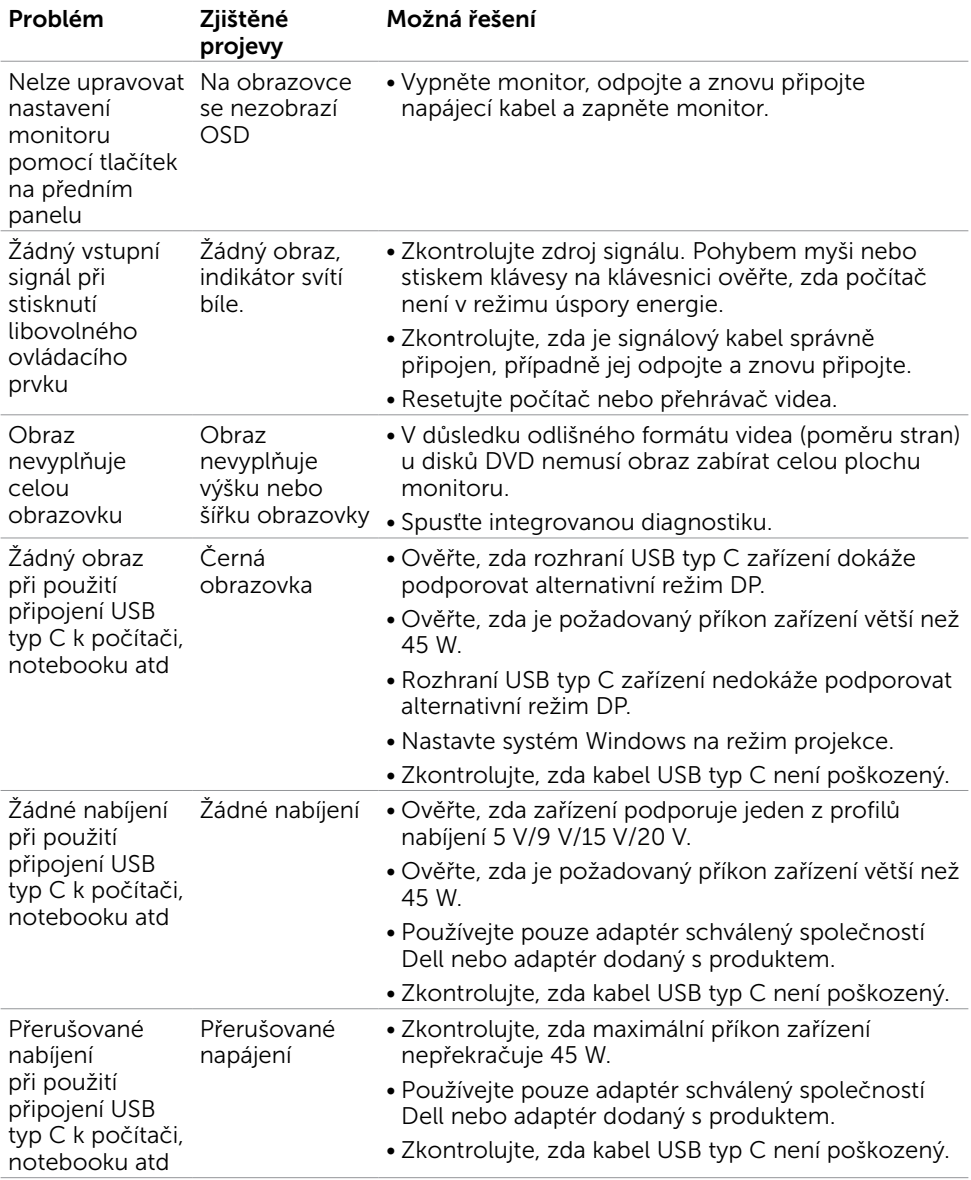

## <span id="page-42-2"></span><span id="page-42-0"></span>Bezpečnostní pokyny

V případě monitorů s lesklým rámečkem je třeba dobře zvážit umístění monitoru, protože se od rámečku může odrážet okolní světlo a lesklé povrchy a způsobovat rušení.

 $\hat{\mathbb{A}}$  VAROVÁNÍ: Používání ovládacích prvků, provádění změn nastavení nebo postupů jiným způsobem, než jak je určeno v této dokumentaci, může způsobit úrazy vysokým napětím, elektrickým proudem nebo mechanickými vlivy.

Bezpečnostní pokyny viz Informace o bezpečnosti, prostředí a předpisech (SERI).

### Sdělení komise FCC (pouze USA) a informace o dalších předpisech

Sdělení komise FCC informace o dalších předpisech viz webové stránky pro dodržování předpisů na adrese [https://www.dell.com/regulatory\\_compliance.](https://www.dell.com/regulatory_compliance)

## <span id="page-42-1"></span>Kontaktování společnosti Dell

Pro zákazníky v USA: volejte 800-WWW-DELL (800-999-3355)

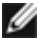

POZNÁMKA: Pokud nemáte aktivní internetové připojení, naleznete kontaktní informace na nákupním dokladu, dodacím listu, účtence nebo v katalogu produktů společnosti Dell.

Společnost Dell poskytuje řadu možností podpory a služeb online a prostřednictvím telefonu. Dostupnost se liší podle země a výrobku a je možné, že některé služby nebudou ve vaší oblasti k dispozici.

Přístup k obsahu podpory pro monitor online: Navštivte [https://www.dell.com/support/](https://www.dell.com/support/monitors) [monitors](https://www.dell.com/support/monitors).

#### Kontaktování společnosti Dell ohledně odbytu, technické podpory nebo služeb pro zákazníky:

- 1 Přejděte na [https://www.dell.com/support.](https://www.dell.com/support)
- 2 Ověřte vaši zemi nebo oblast v rozevírací nabídce Choose A Country/Region (Zvolit zemi/oblast) v pravém dolním roku stránky.
- 3 Klepněte na položku Kontakt vedle rozevíracího seznamu zemí.
- 4 Vyberte příslušný odkaz na servis nebo podporu dle vašich potřeb.
- 5 Vyberte metodu kontaktu na Dell, která vám vyhovuje.

DELI

## <span id="page-43-0"></span>Databáze výrobků EU pro energetický štítek a datový list výrobku

**S2719DC:** <https://eprel.ec.europa.eu/qr/345627>

## Sestavení monitoru

POZNÁMKA: Když jsou splněny všechny podmínky výstupu HDR, může být podporováno maximální vstupní rozlišení 3840 x 2160.

### Nastavení rozlišení obrazovky 2560 X 1440 (maximální)

Pro dosažení optimálního výsledku nastavte rozlišení zobrazení na 2560 x 1440 obrazových bodů podle následujících kroků:

#### Ve Windows Vista, Windows 7, Windows 8 nebo Windows 8.1:

- 1 Pouze v případě operačního systému Windows 8 nebo Windows 8.1 výběrem dlaždice Pracovní plocha přepněte na klasické zobrazení pracovní plochy. V případě operačního systému Windows Vista a Windows 7 tento krok přeskočte.
- 2 Zvolte záložku Rozlišení obrazovky.
- 3 Klepněte na rozevírací seznam Rozlišení obrazovky a vyberte možnost 2560 x 1440.
- 4 Klepněte na tlačítko OK.

#### Ve Windows 10:

- 1 Klikněte pravým tlačítkem na plochu a vyberte volbu nastavení zobrazení.
- 2 Klepněte na Advanced display settings (Upřesnit nastavení zobrazení).
- 3 Klepněte na rozevírací seznam Resolution (Rozlišení) a vyberte možnost

2560 x 1440.

4 Klepněte na Apply (Použít).

Pokud se nezobrazí doporučené rozlišení jako volba, zřejmě budete muset zaktualizovat grafický ovladač. Níže vyberte situaci, která nejlépe vystihuje používaný počítačový systém, a postupujte podle uvedených kroků.

#### Počítač Dell

- 1 Přejděte na [https://www.dell.com/support,](https://www.dell.com/support) zadejte servisní značku a stáhněte nejnovější ovladač k dané grafické kartě.
- 2 Po nainstalování ovladačů pro vaši grafickou kartu zkuste znovu nastavit rozlišení 2560 x 1440.

**POZNÁMKA:** Pokud se vám nepodaří nastavit rozlišení na 2560 x 1440, kontaktujte Dell ohledně grafické karty, která toto rozlišení podporuje.

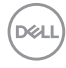

### Počítač jiný než Dell

#### Ve Windows Vista, Windows 7, Windows 8 nebo Windows 8.1:

- 1 Pouze v případě operačního systému Windows 8 nebo Windows 8.1 výběrem dlaždice Pracovní plocha přepněte na klasické zobrazení pracovní plochy. V případě operačního systému Windows Vista a Windows 7 tento krok přeskočte.
- 2 Klepněte pravým tlačítkem na plochu a vyberte Přizpůsobení.
- 3 Klepněte na Změnit nastavení zobrazení.
- 4 Klepněte na Upřesnit Nastavení.
- 5 Určete dodavatele vaší grafické karty podle popisu v horní části okna (například NVIDIA, AMD, Intel atd.).
- 6 Vyhledejte aktualizovaný ovladač na webových stránkách výrobce grafické karty (například <https://www.amd.com> NEBO [https://www.nvidia.com\)](https://www.nvidia.com).
- 7 Po nainstalování ovladačů pro vaši grafickou kartu zkuste znovu nastavit rozlišení 2560 x 1440.

#### Ve Windows 10:

- 1 Klikněte pravým tlačítkem na plochu a vyberte volbu nastavení zobrazení.
- 2 Klepněte na Advanced display settings (Upřesnit nastavení zobrazení).
- 3 Klepněte na Display adapter properties (Vlastnosti zobrazovacího adaptéru).
- 4 Určete dodavatele vaší grafické karty podle popisu v horní části okna (například NVIDIA, AMD, Intel atd.).
- 5 Vyhledejte aktualizovaný ovladač na webových stránkách výrobce grafické karty (například <https://www.amd.com> NEBO [https://www.nvidia.com\)](https://www.nvidia.com).
- 6 Po nainstalování ovladačů pro vaši grafickou kartu zkuste znovu nastavit rozlišení 2560 x 1440.

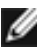

POZNÁMKA: Pokud nelze nastavit doporučené rozlišení, kontaktujte výrobce vašeho počítače nebo zvažte zakoupení grafické karty, která toto rozlišení videa podporuje.

Příloha | 45

DEL

# <span id="page-45-0"></span>Pokyny pro údržbu

#### Čištění monitoru

#### $\triangle$  VAROVÁNÍ: Před čistěním monitoru odpojte jeho napájecí kabel z elektrické zásuvky.

 $\triangle$  POZOR: Před čištěním monitoru si přečtěte a dodržujte [bezpečnostní pokyny](#page-42-2).

Při rozbalování, čištění nebo manipulaci s monitorem postupujte podle pokynů v následujícím seznamu:

- Antistatickou obrazovku vyčistíte pomocí čisté měkké látky, zvlhčené mírným namočením ve vodě. Pokud možno používejte speciální jemnou tkaninu na čištění obrazovek a vhodný roztok pro antistatickou vrstvu. Nepoužívejte benzen, ředidla, čpavek, abrazivní čistidla ani stlačený vzduch.
- K čištění umělé hmoty používejte látku, mírně zvlhčenou teplou Nepoužívejte žádné čistící prostředky, protože některé detergenty na monitoru zanechávají mléčný povlak.
- Pokud po vybalení monitoru zjistíte přítomnost bílého prášku, setřete jej látkou.
- S monitorem zacházejte opatrně, protože tmavě zbarvené monitory se snadno poškrábají a bílé známky otěru jsou zřetelnější než na světlých monitorech.
- Pro zachování optimální kvality obraz monitoru používejte dynamicky se měnící spořič obrazovky; když monitor nepoužíváte, vypněte jej.

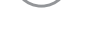

**D**&LI

# <span id="page-46-0"></span>Uspořádání konektorů

### Konektor HDMI

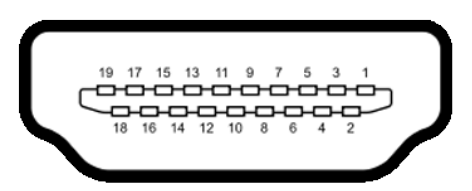

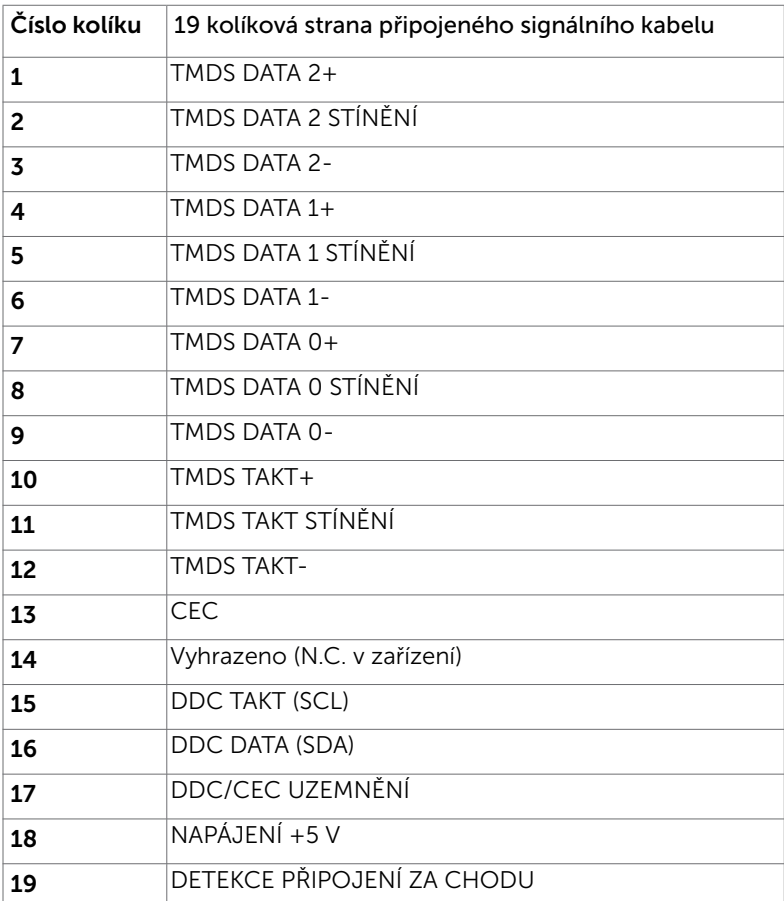

DELI

#### Konektor USB typu C

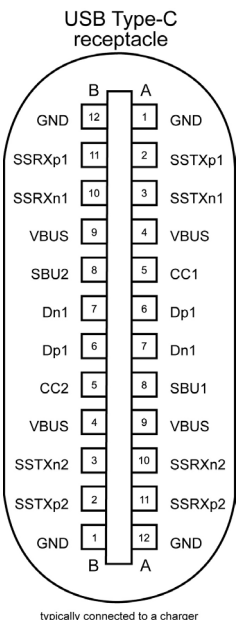

typically connected to a charger<br>through a Type-C cable

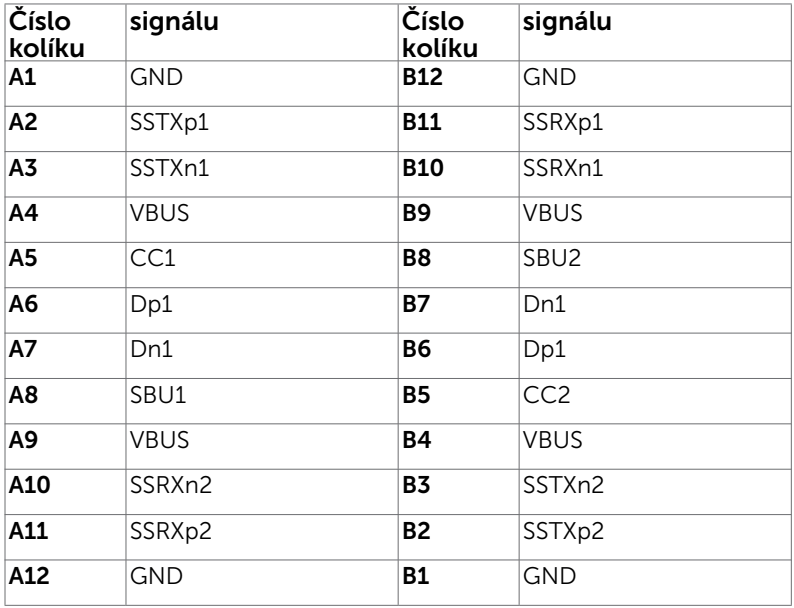

DELL

#### Rozhraní Universal Serial Bus (USB)

Tato část obsahuje informace o portech USB monitoru.

**POZNÁMKA:** Až 2 A na vstupním portu USB (port s ikonou baterie  $\leftarrow$  1) se zařízeními kompatibilními s BC rev. 1.2; až 0,9 A na ostatních vstupních portech USB.

Váš počítač je vybaven následujícími porty USB:

- Jeden výstup na zadním krytu monitoru
- Dva vstupy na zadním krytu monitoru Nabíjecí port– port s ikonou baterie  $\leq 0$  podporuje rychlé nabíjení, pokud je zařízení kompatibilní se standardem BC 1.2.

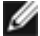

POZNÁMKA: Porty USB monitoru fungují pouze tehdy, když je monitor zapnutý nebo když je v pohotovostním režimu. Pokud je v pohotovostním režimu zapojen kabel USB (Type-C na Type-C), porty USB fungují normálně. Jinak záleží na nastavení rozhraní USB v nabídce OSD. Pokud je zvoleno nastavení "On During Standby" (Zapnuto v pohotovostním režimu), rozhraní USB funguje normálně. Jinak je rozhraní USB vypnuto. Pokud monitor vypnete a poté zapnete, zprovoznění připojených periferních zařízení může chvíli trvat.

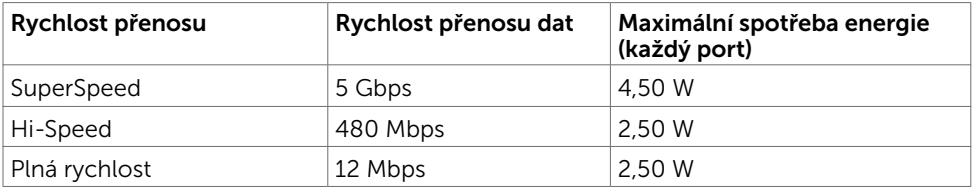

#### Vstupní port USB

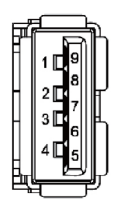

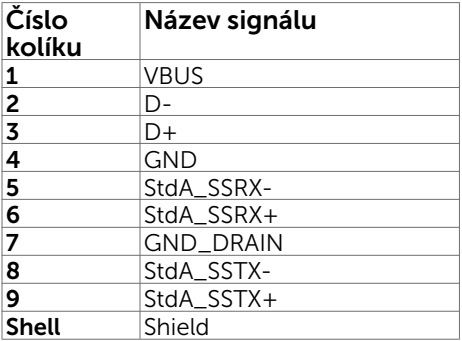

**NO**